# 3. 入札書 (見積書)の 提出から落札決定まで

#### 3-1. 入札書提出以降 (1)入札書の提出 <mark>●福岡市 - Internet Explore</mark> ログイン後の画面です。  $\sigma$  $\circledcirc$ ▲ 福岡市 2021年02月18日 13時33分 福岡市 電子入札システム 電子入札システム 検証機能 ヘルプ ①部局名、事務所名等の条件を 設定し、 ○ 調達案件検索 ◎ 困った時は  $\textcircled{\small{f}}$ ○ 調達案件一覧 調達案件検索 ○ 入札状況一覧 部局名 財政局 財政部 2入札書提出及びその後の処理 の案件を検索する場合は「入札 ▼全て〕<br><sub>契約課</sub> 登録者情報 状況一覧」ボタンを選択します。 ○ 保存データ表示 事務所名 工事 委託 ▼全て  $\sqrt{2}$ □一般競争入札(標準型) □一般競争入札(標準型) 一一般競争入札(施工計画審査型) □通常型指名競争入札方式 □公募型指名競争入札(標準型) □公募型競争入札方式 入札方式 □ 公募型指名競争入札(施工計画審査型) □簡易公募型競争入札方式 □通常型指名競争入札方式 □公募型プロポーザル方式 □工事希望型指名競争入札 □簡易公基型プロポーザル方式 □随意契約 □標準ブロボーザル方式 □随意契約 ▼全て ▼全て 一製造法 - 土木<br>- 建築<br>- 建築<br>- 建築 工事種別/委託種別 全て 案件状態 □ 結果登録済の案件を表示しない場合はチェックしてください a.<br>Kabupatèn  $\sqrt{2}$   $\frac{1}{2}$ 接索日付 フまで 中止または取止めた案件を 案件番号 13070401110020201179 □ 案件番号のみの場合はチェックしてください 検索するには案件状態の項 宰件名称 目のプルダウンから「中止 表示件数 10 √件 または取止めた案件」を選 案件表示順序 案件番号 択し検索を行ってください。●降順  $\overline{=} 100\%$   $\rightarrow$ **图** 填圖市 - Internet Evolorer  $\overline{a}$  $\overline{\mathsf{x}}$  $\circledcirc$ 2.福岡市 2021年02月18日 13時36分 福岡市 電子入札システム 電子入札システム 検証機能 ヘルプ 入札書の提出が可能な案件 ○ 調達案件検索 ◎ 困った時は には、"入札/再入札/見積" ○ 調達案件一覧 入札状況一覧 ○ 入札状況一覧 欄に「入札書提出」ボタン 表示案件 1-1 業者番号 130700000900751 登録者情報 が表示されます。ただし、 全案件数 1 業者名称 福岡市建設(株) ○保存データ表示 代表者氏名 代表太郎  $①1)$ 入札開始日時になるまで該 当する案件名や「入札書提 □ ○昇順 案件表示順序 案件番号 最新表示 出」ボタンは表示されませ 最新更新日時 2021.02.18 13:36  $h_{\rm o}$ 受付票/通知書<br>一覧 番号 調達案件名称 入礼方式 再入札/ 辞退届 技術点 橋要 状況 一般競争 入札書提出 1 福岡市〇〇工事 変更 表示 入札書を提出する案件の"入 表示案件 1-1 札/再入札/見積" 欄にある 全案件数 1 「入札提出」ボタンを選択し  $910$ ます。

※辞退する場合は、"辞退 届"欄にある「提出」ボタン を選択します。

⊕ 100%

 $\circ$ 

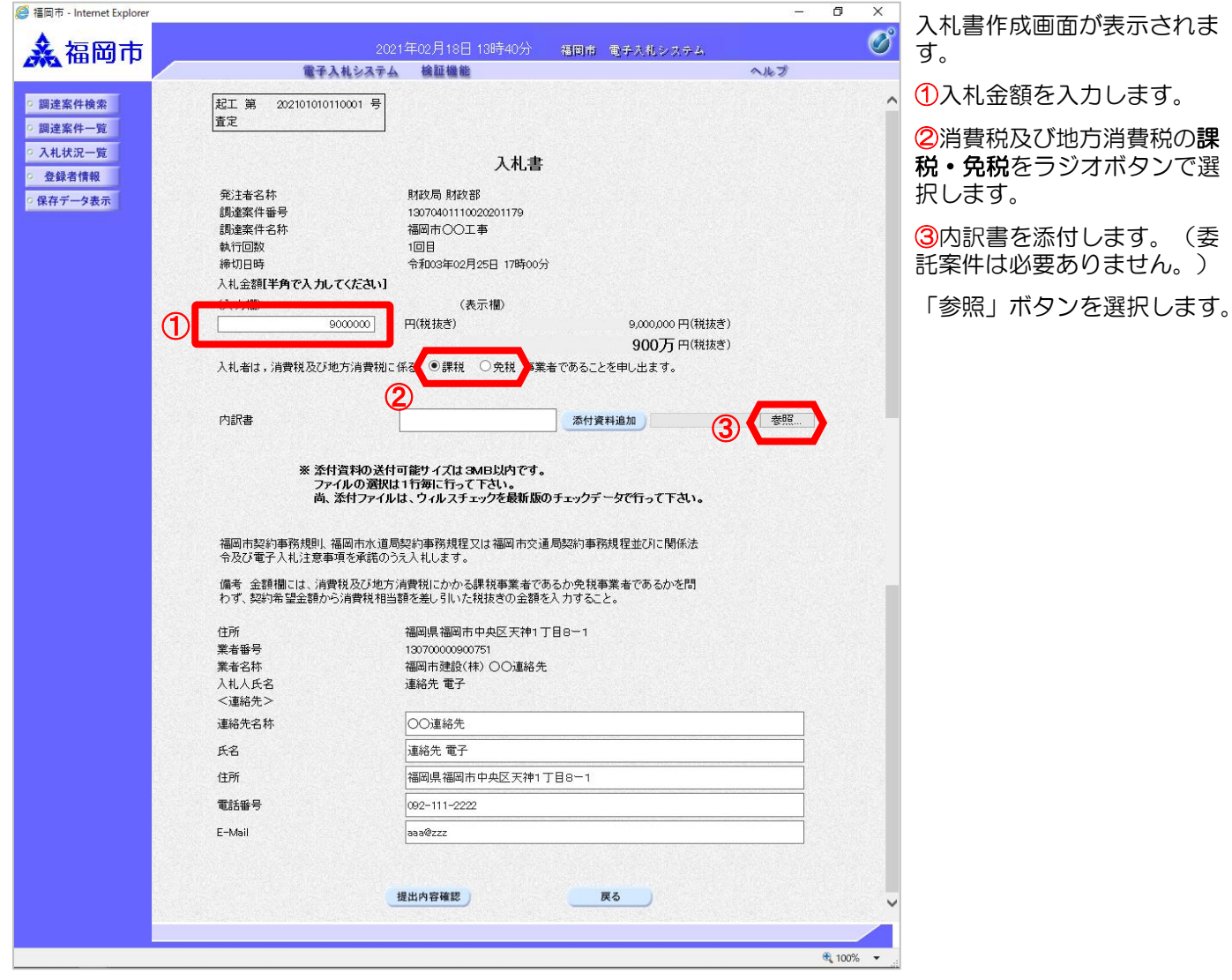

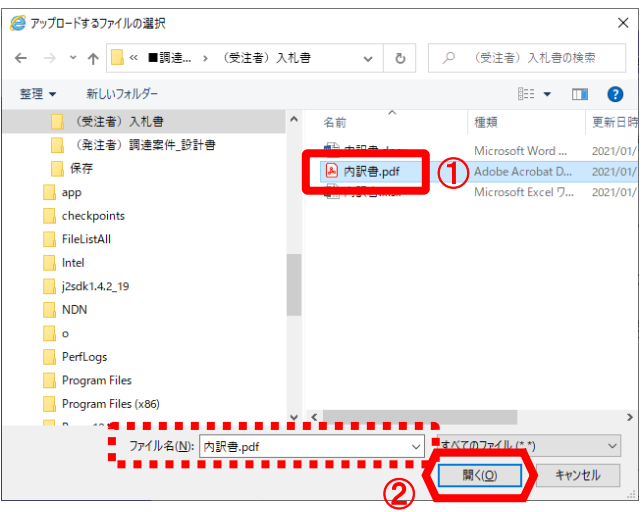

ファイルの選択ダイアログが表示されま す。

①添付するファイルを選択し、"ファイ ル名"欄に添付したいファイル名が入力 されているのを確認し、

②「開く」ボタンを選択します。

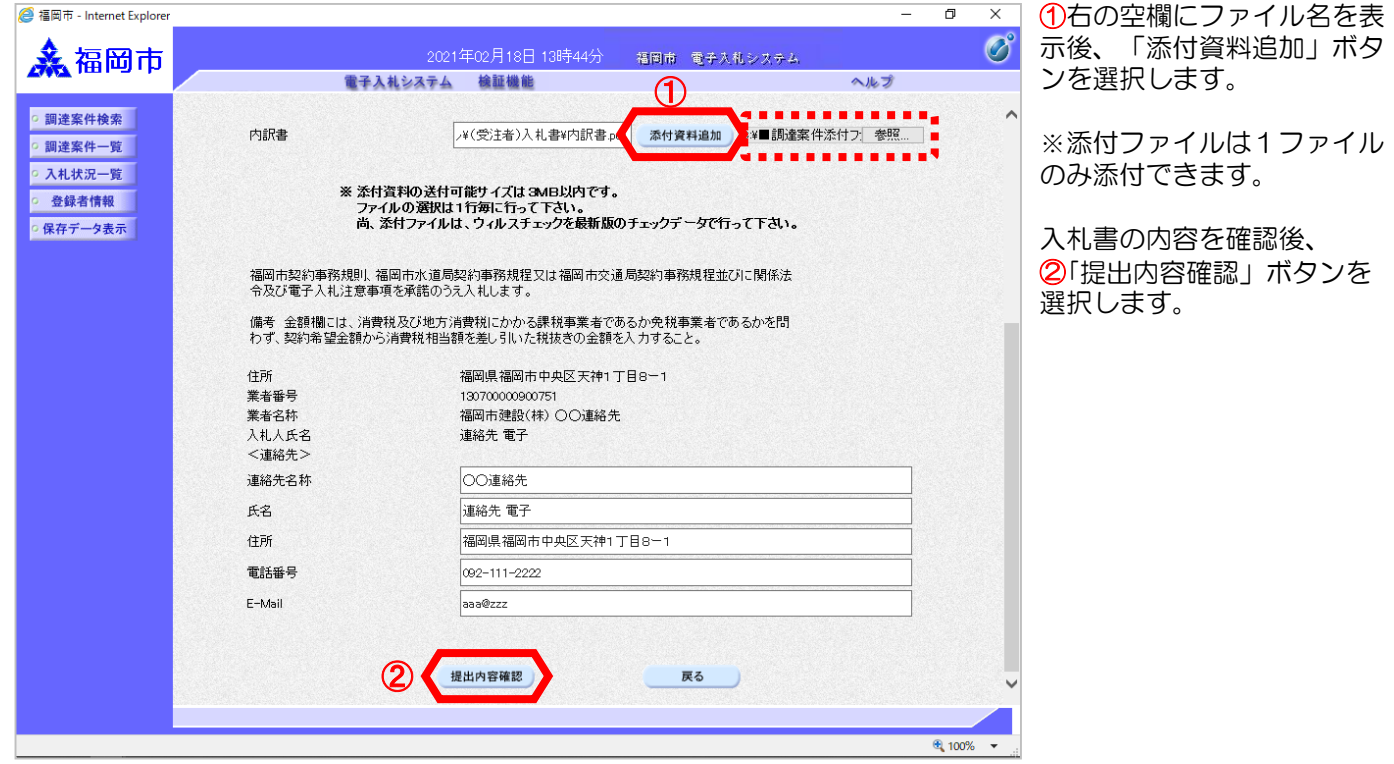

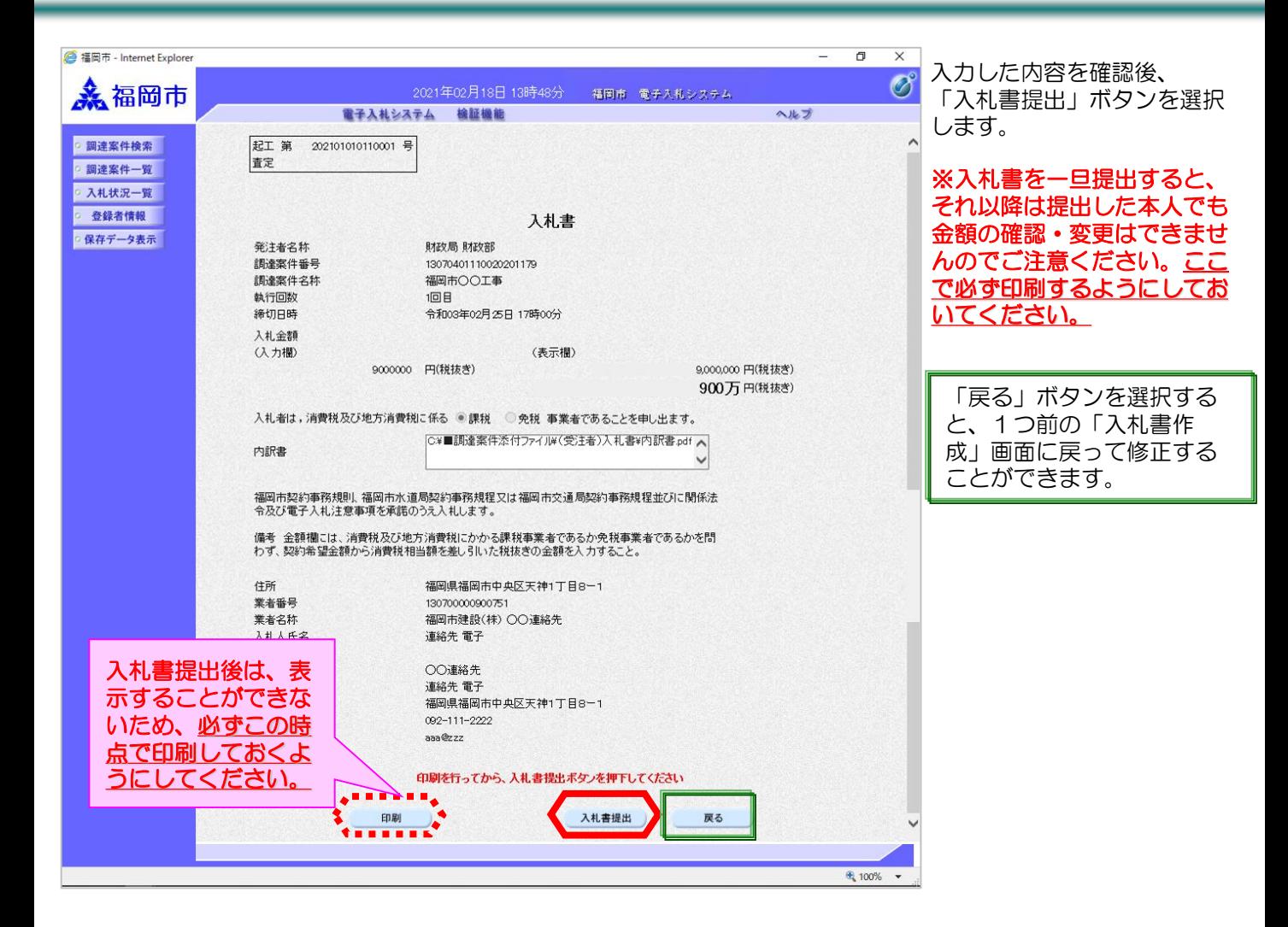

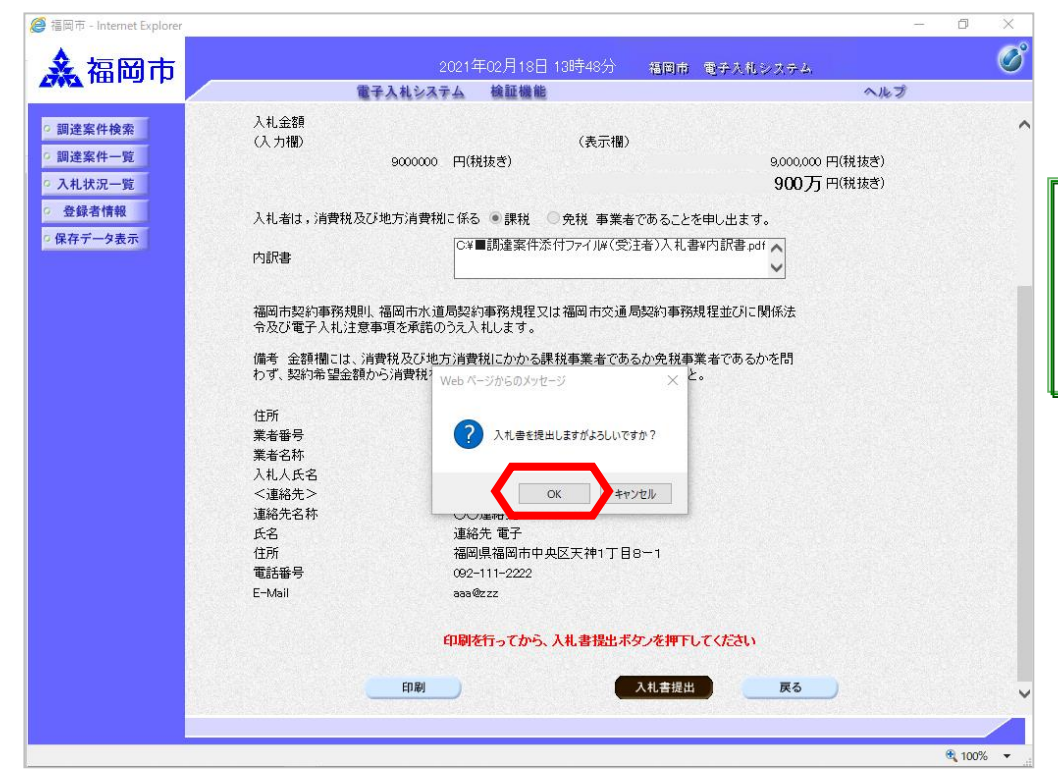

入札書提出確認ダイアログが 表示されます。

「OK」ボタンを選択します。

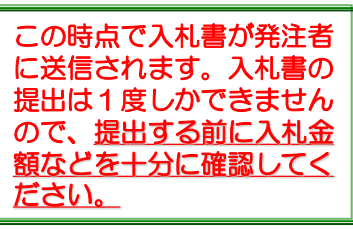

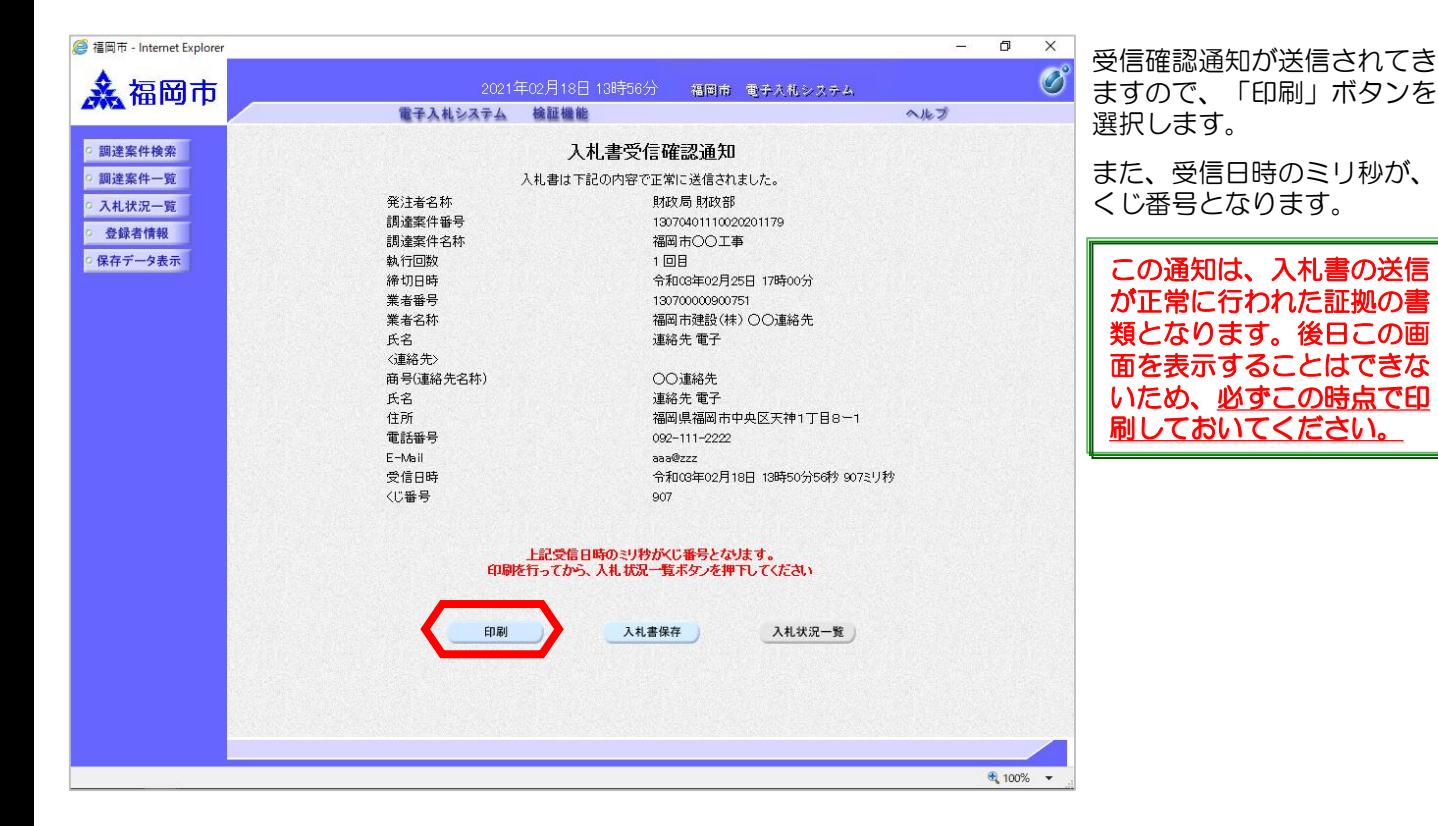

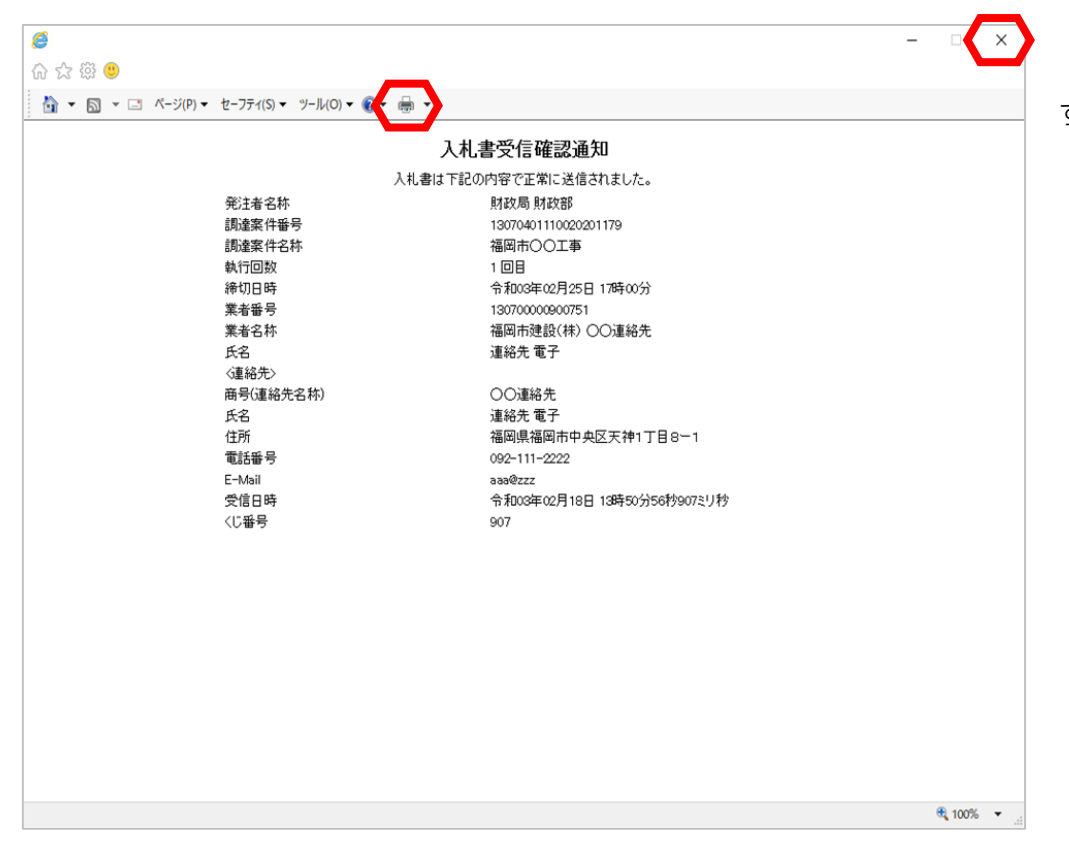

「印刷」ボタンで印刷後、 「×」ボタンで画面を閉じま す。

択します。

「入札状況一覧」ボタンを選

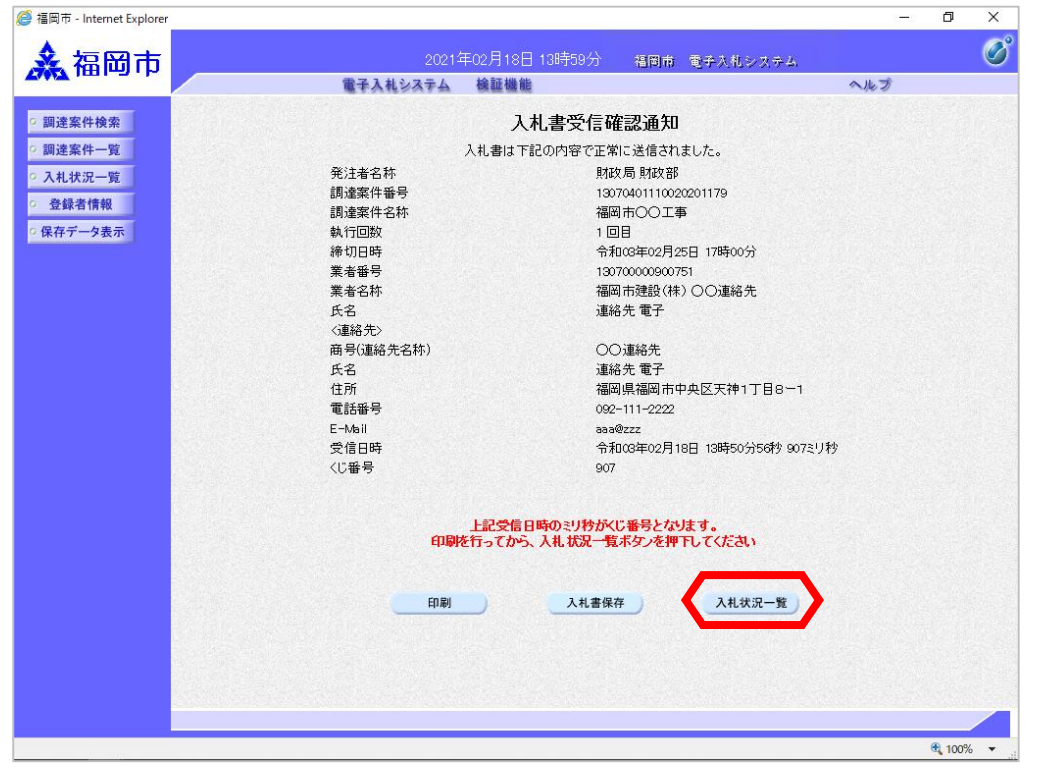

 $\Box$  $\overline{\mathsf{X}}$ <mark>●福岡市 - Internet Explore</mark> 人名阿市  $\overline{\mathscr{O}}^\circ$ 2021年02月18日 13時59分 福岡市 電子入札システム 電子入札システム 検証機能 ヘルプ o 調達案件検索 ◎ 困った時は o 調達案件一覧 入札状況一覧 ○ 入札状況一覧 表示案件 1-1 登録者情報 業者番号 130700000000751 全案件数 1 業者名称 福岡市建設(株) ○保存データ表示 代表者氏名 代表太郎  $\bigcirc$  :  $\bigcirc$ ) ○昇順<br>◎降順 案件表示順序 案件番号 最新表示 最新更新日時 2021.02.18 13:59 入札/<br>再入札/<br>見体 番号 受付票/通知書 -<br>調達案件名称 入礼方式 群退届 技術点 擁要 状況 ブロバ<br>ティ -n 一般競争<br>(価格競争) 表示 1 福岡市〇〇工事 変更 表示 ı. 未参照有り 表示案件 1-1 全案件数 1  $90$  $\frac{100\%}{4}$  v

入札書を提出すると、一覧の 「入札書提出」ボタンと"辞 退届"欄の「提出」ボタンが 消えます。

# (2)入札書受付票の受理

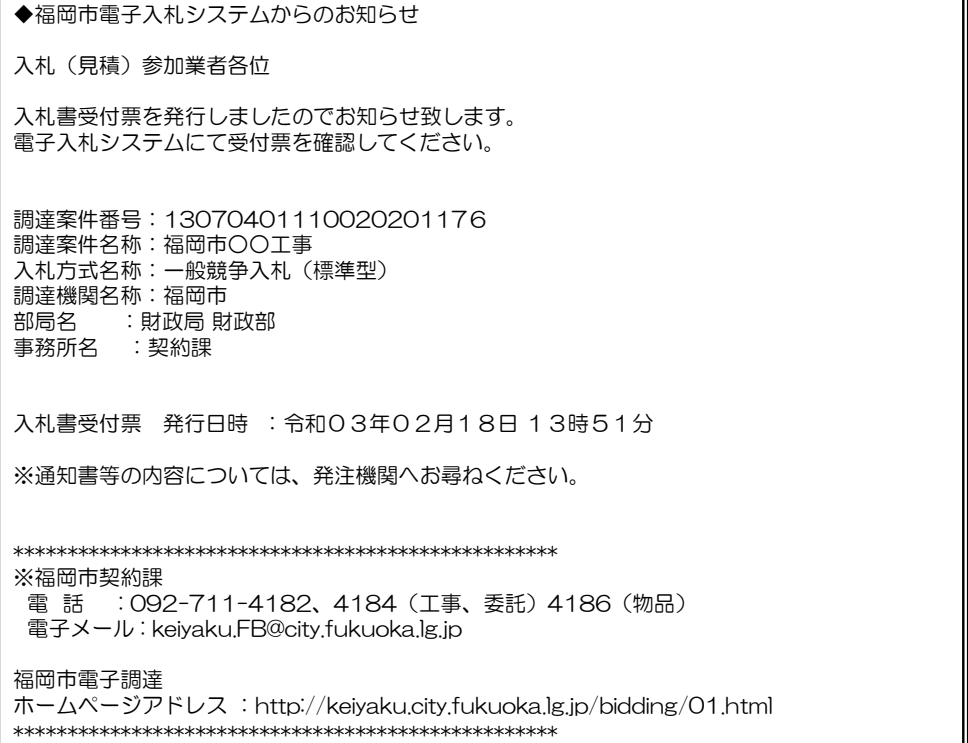

入札書受付票が発行されると、 連絡先E-mail宛てに発行した旨 のメールが届きます。

電子入札システムにログイン後、 以下の操作により通知書を確認 します。

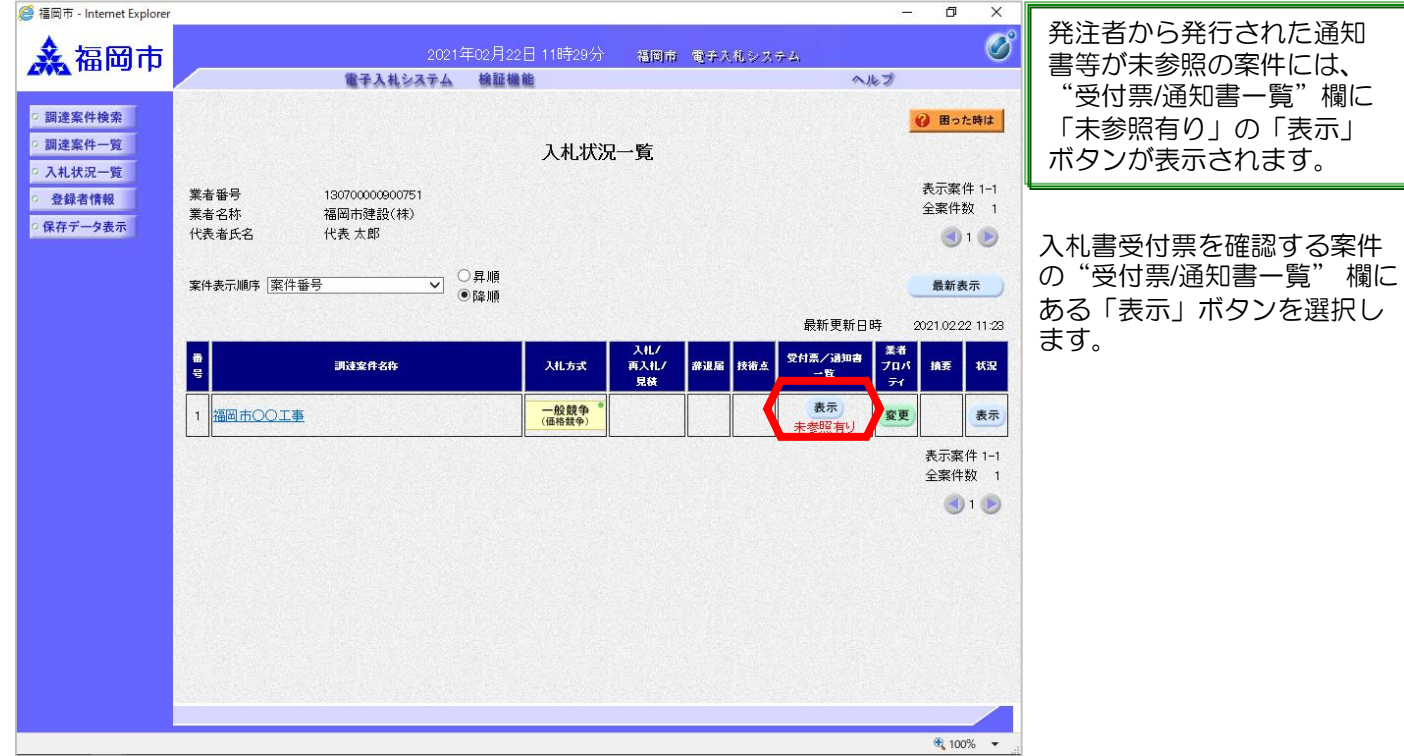

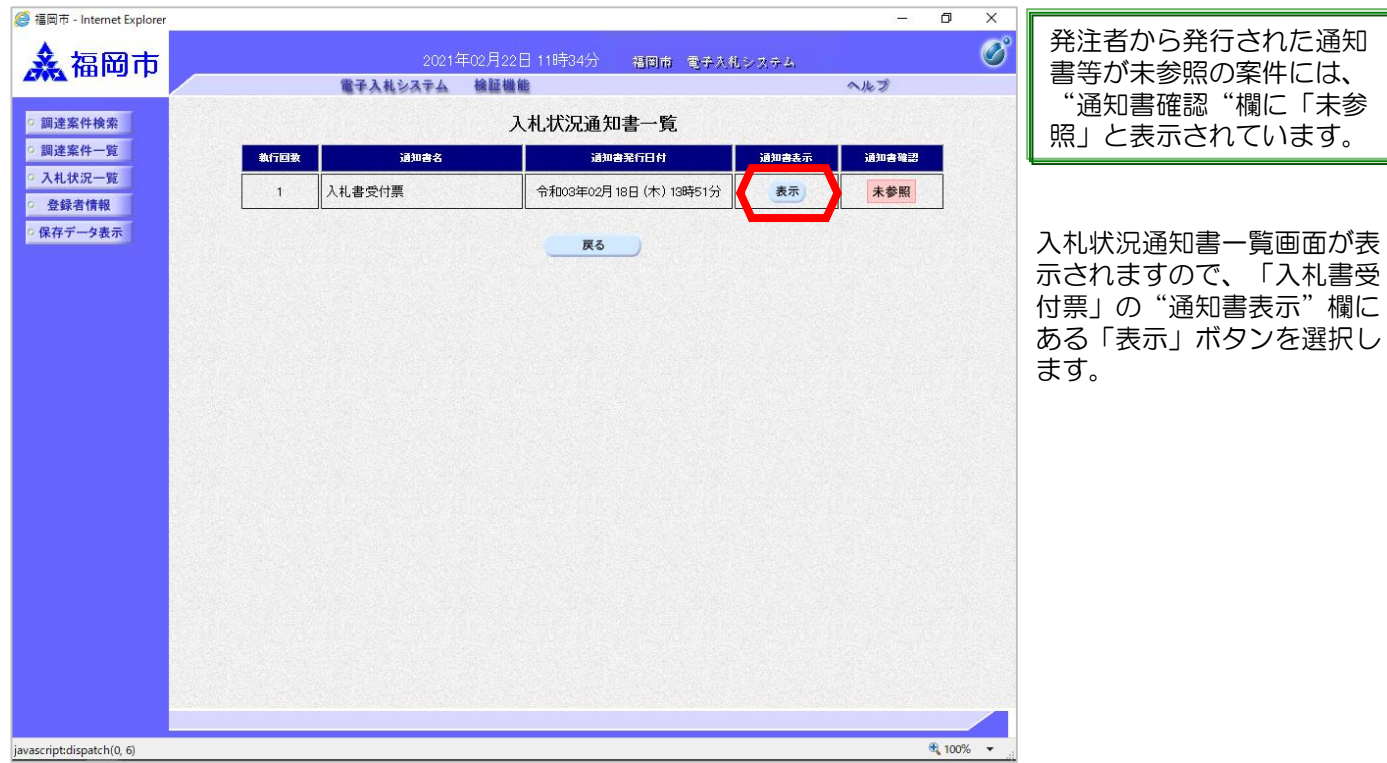

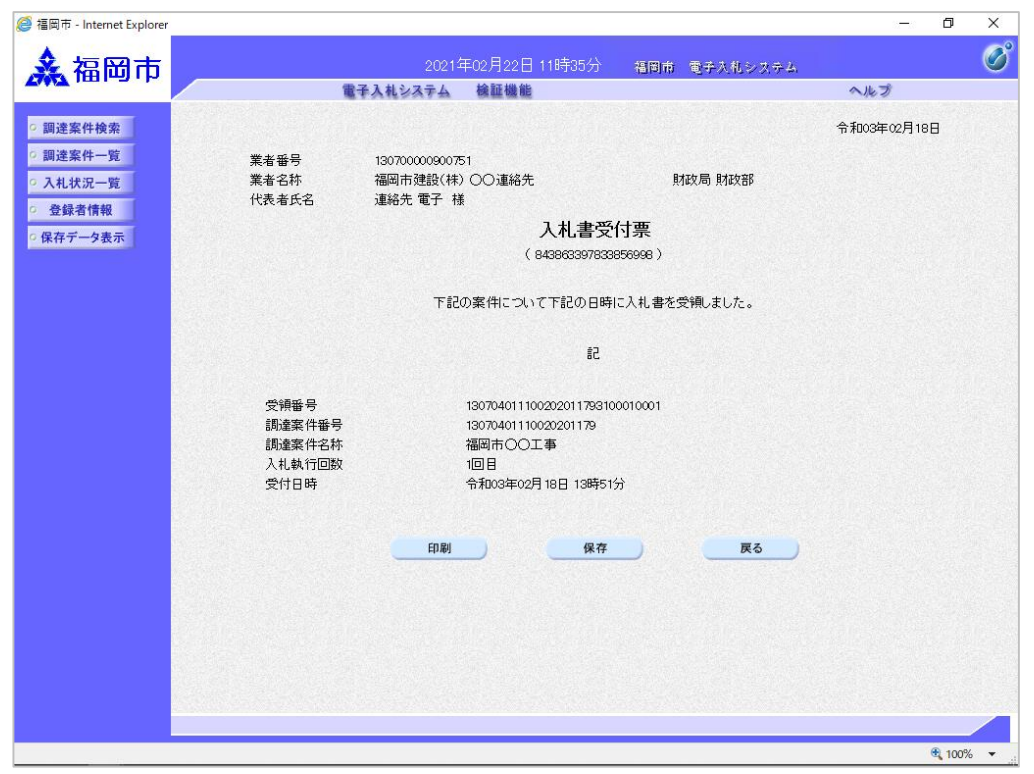

入札書受付票が表示されます。 入札書が受付けられたかどう かを確認します。

## (3)入札締切通知書の受理

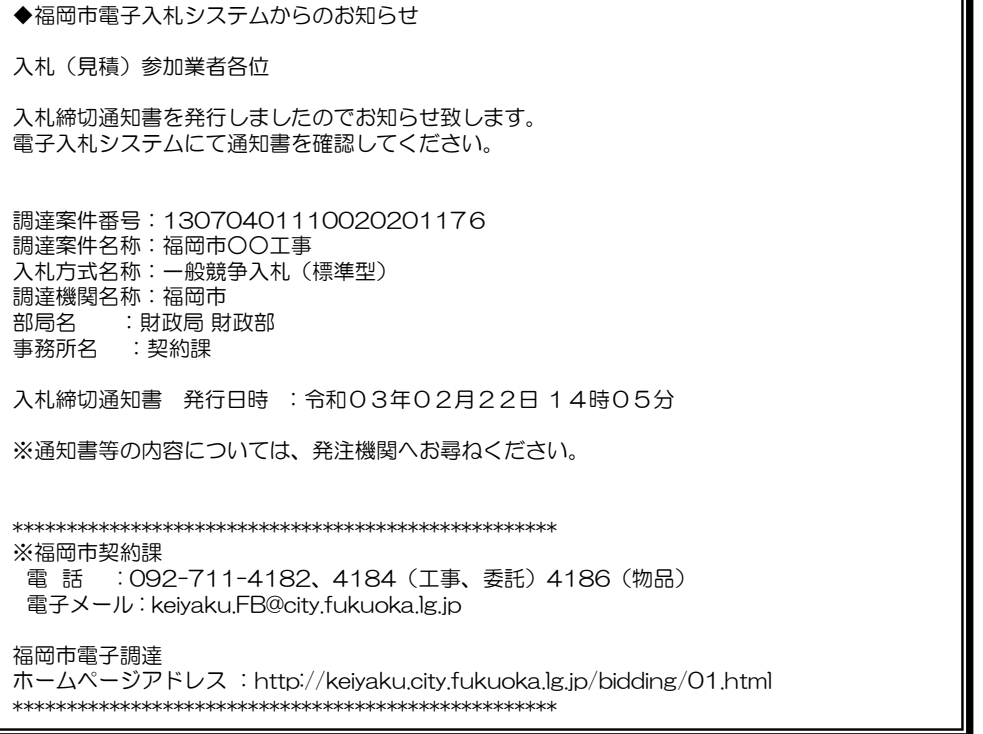

入札締切通知書が発行されると、 連絡先E-mail宛てに発行した旨 のメールが届きます。

電子入札システムにログイン後、 以下の操作により通知書を確認 します。

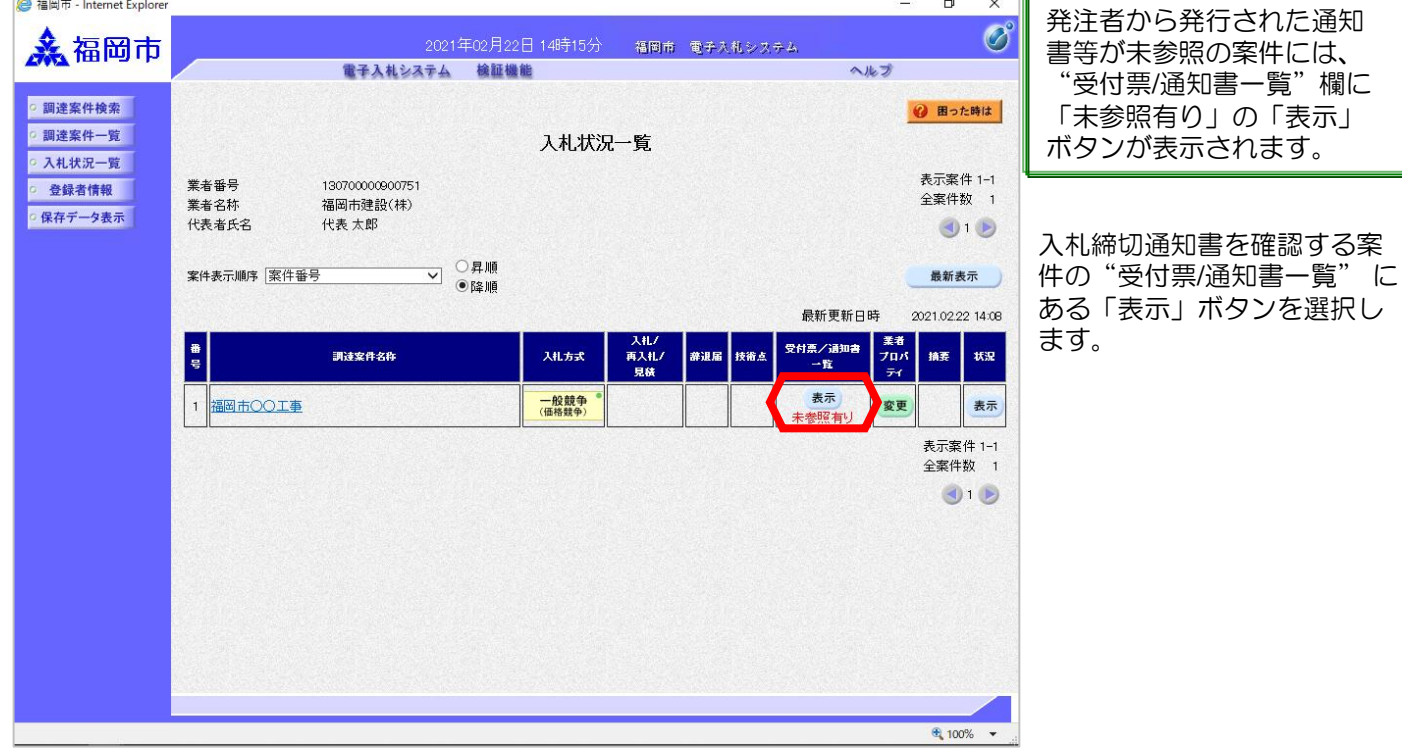

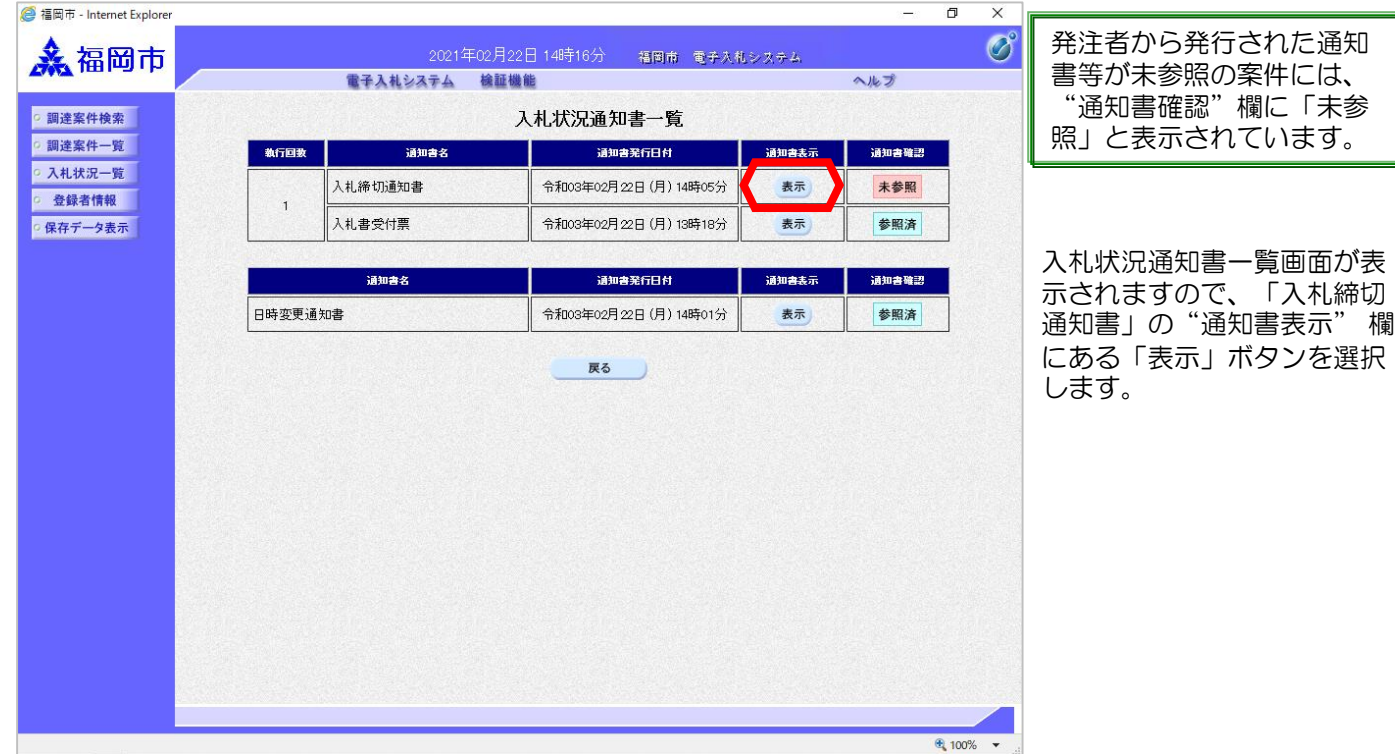

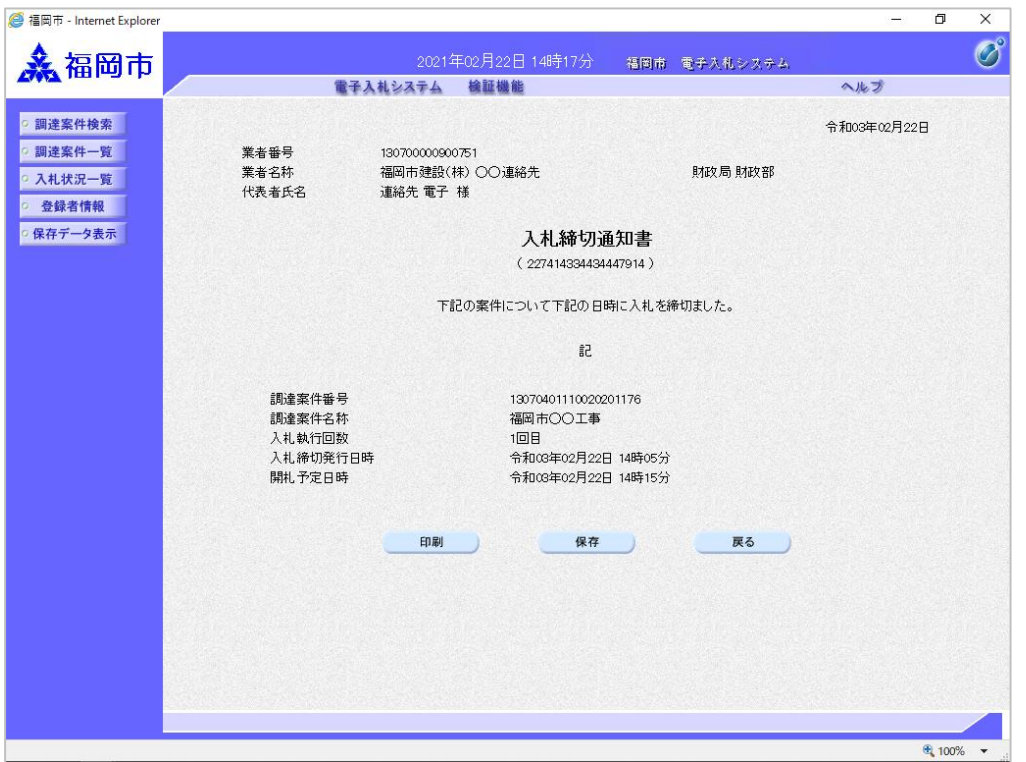

入札締切通知書が表示されま す。締切日時や開札予定日な どを確認します。

### (4) 開札結果のお知らせの受理

◆福岡市電子入札システムからのお知らせ 入札(見積)参加業者各位 開札結果のお知らせを発行しましたのでお知らせ致します。 電子入札システムにて通知書を確認してください。 調達案件番号:13070401110020201176 調達案件名称:福岡市○○工事 入札方式名称:一般競争入札(標準型)(または指名競争入札) 調達機関名称:福岡市 部局名 :財政局 財政部 事務所名 :契約課 開札結果のお知らせ 発行日時 : 令和03年02月22日 16時00分 ※通知書等の内容については、発注機関へお尋ねください。 \*\*\*\*\*\*\*\*\*\*\*\*\*\*\*\*\*\*\*\*\*\*\*\*\*\*\*\*\*\*\*\*\*\*\*\*\*\*\*\*\*\*\*\*\*\*\*\*\*\*\* ※福岡市契約課 電 話 : 092-711-4182、4184(工事、委託)4186(物品) 電子メール : keiyaku.FB@city.fukuoka.lg.jp 福岡市電子調達 ホームページアドレス :http://keiyaku.city.fukuoka.lg.jp/bidding/01.html \*\*\*\*\*\*\*\*\*\*\*\*\*\*\*\*\*\*\*\*\*\*\*\*\*\*\*\*\*\*\*\*\*\*\*\*\*\*\*\*\*\*\*\*\*\*\*\*\*\*\*

開札結果のお知らせが発行され ると、連絡先E-mail宛てに発行 した旨のメールが届きます。

電子入札システムにログイン後、 以下の操作により通知書を確認 します。

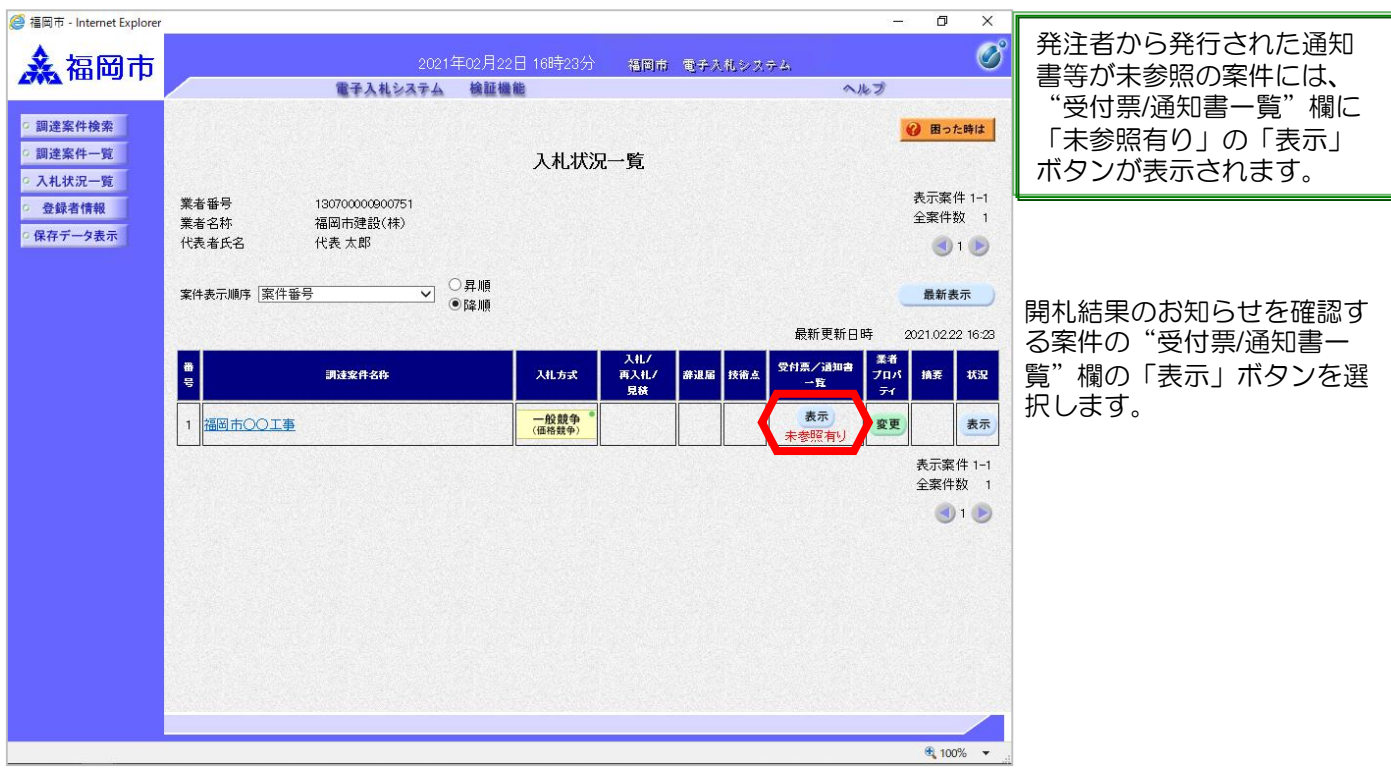

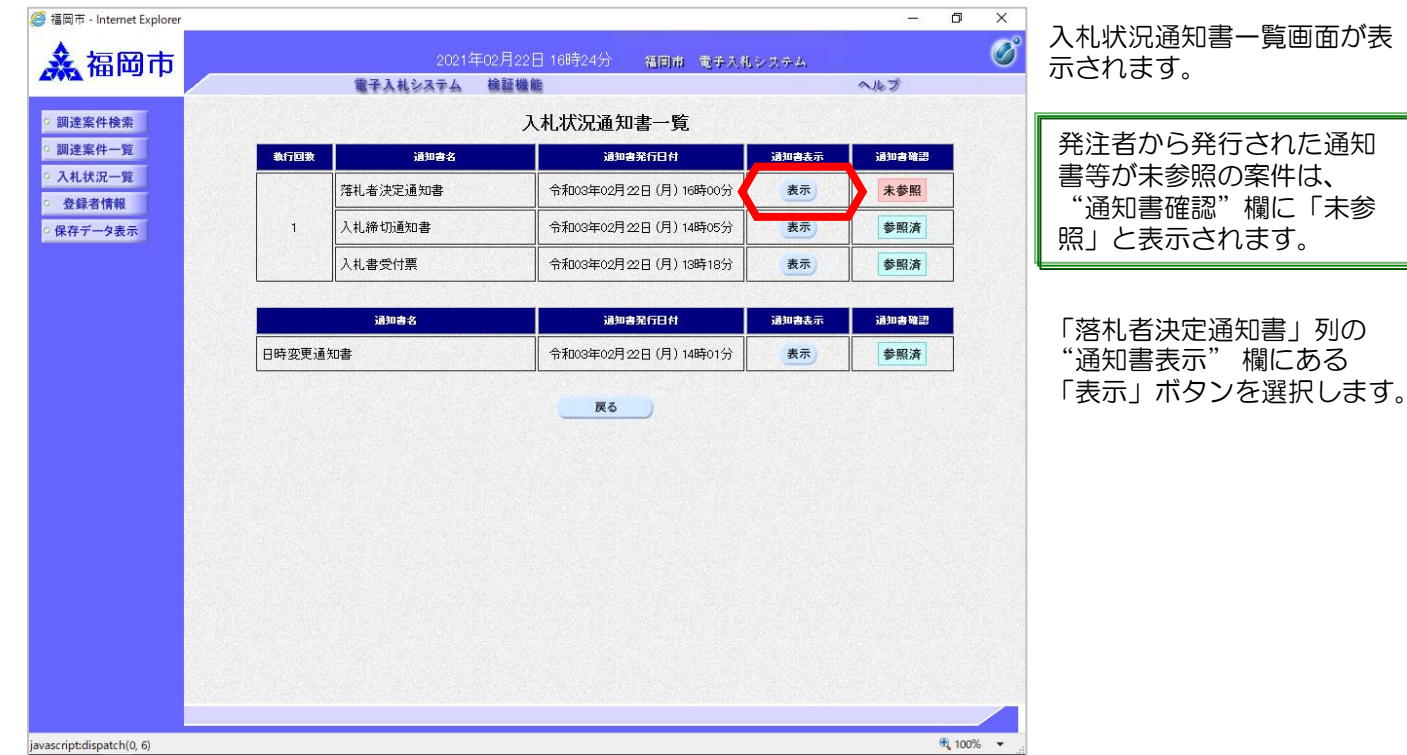

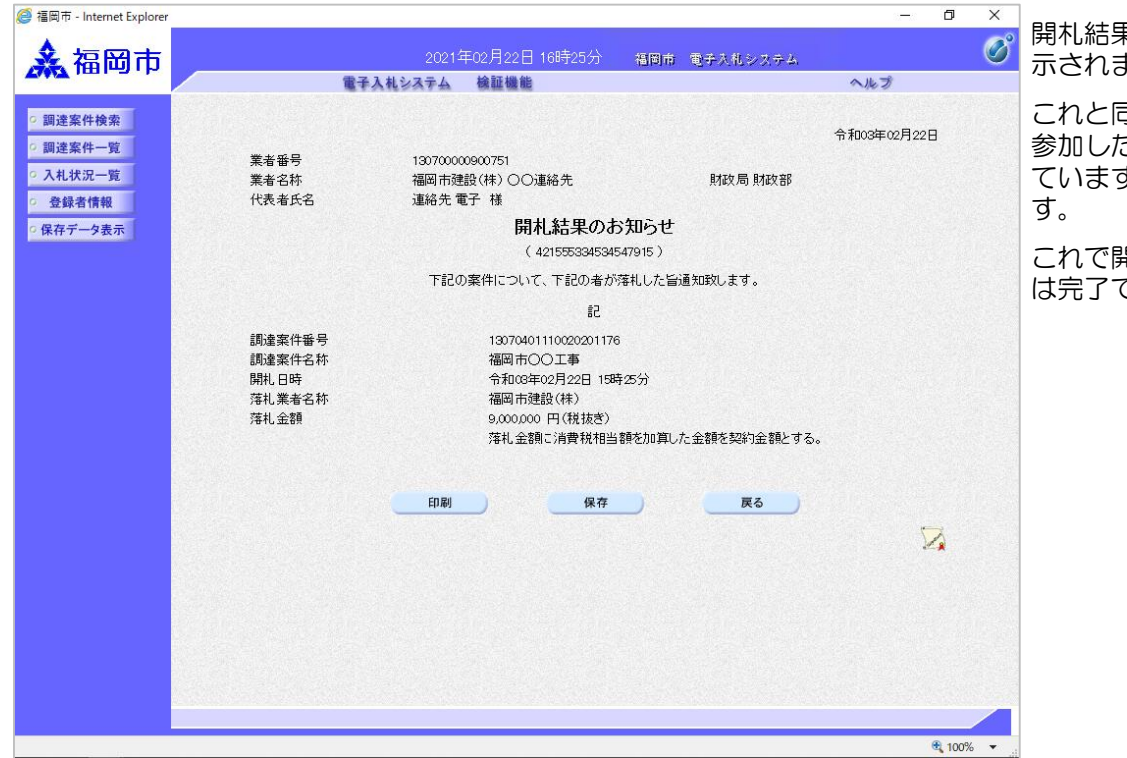

開札結果のお知らせ画面が表 示されます。

これと同じお知らせが入札に 参加したすべての企業に届い ています。落札者を確認しま

これで開札結果の確認手続き は完了です。

# (5) 総合評価:開札結果のお知らせの受理以降

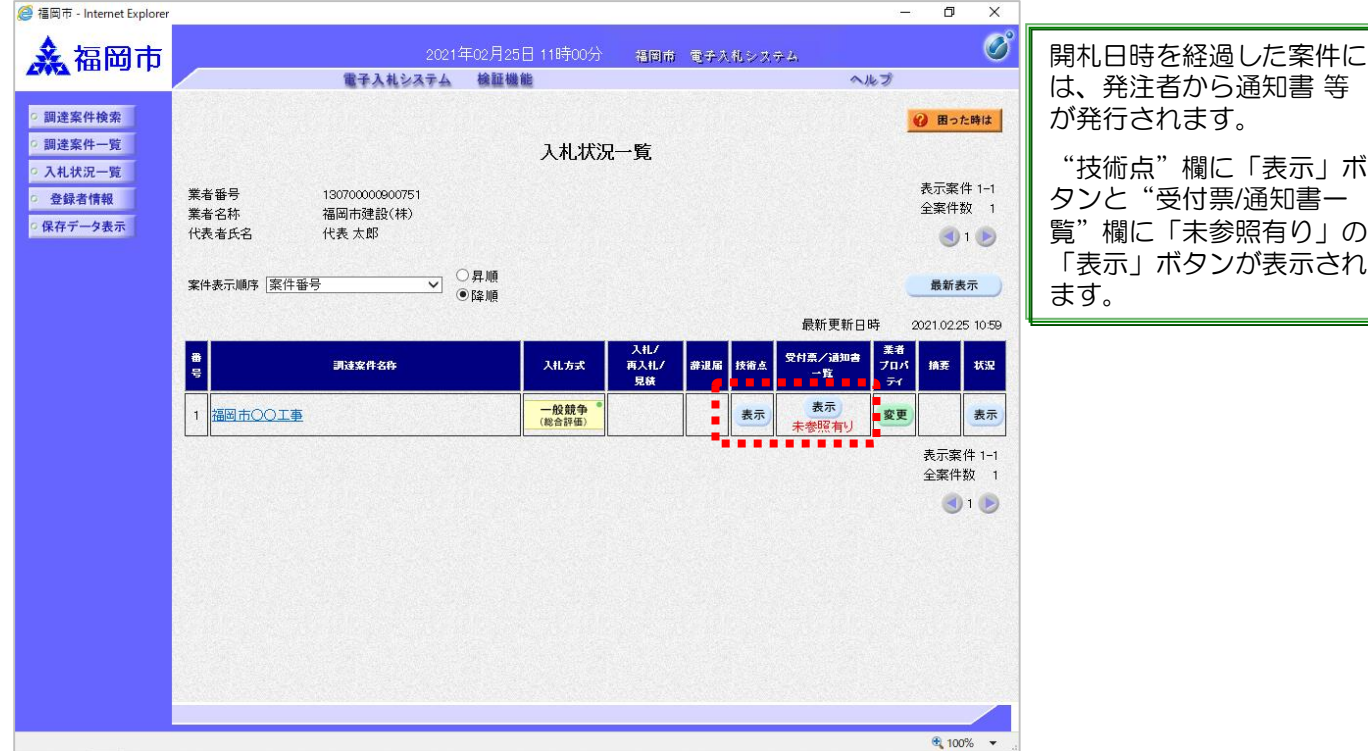

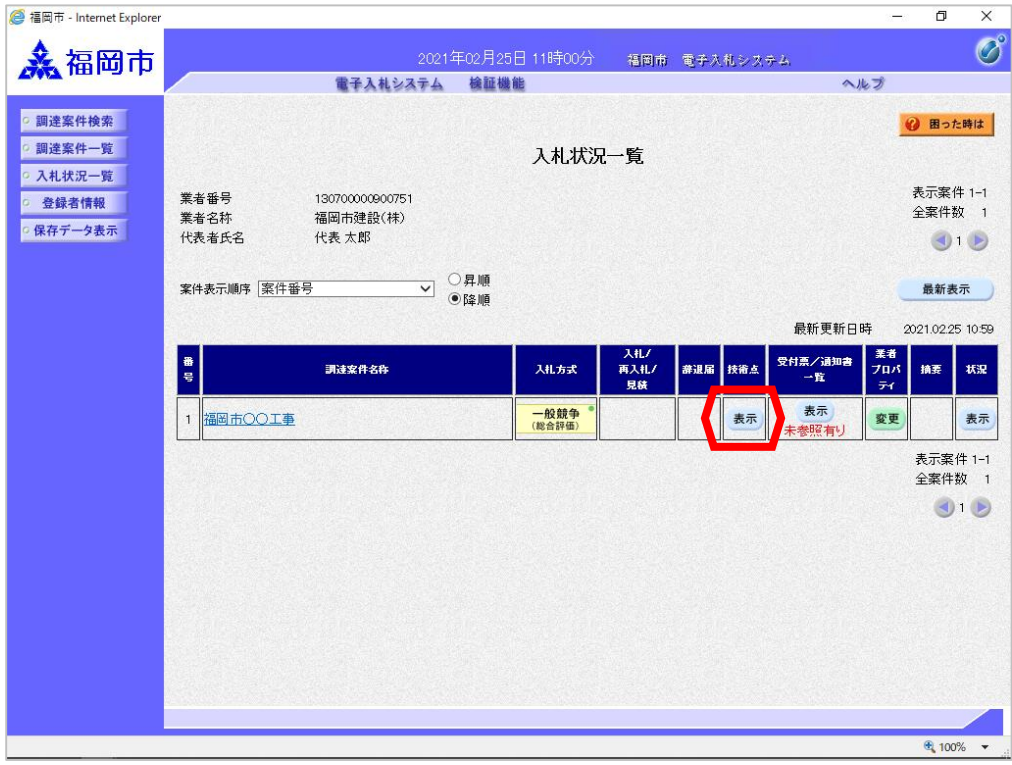

"技術点"欄の「表示」ボタン を選択します。

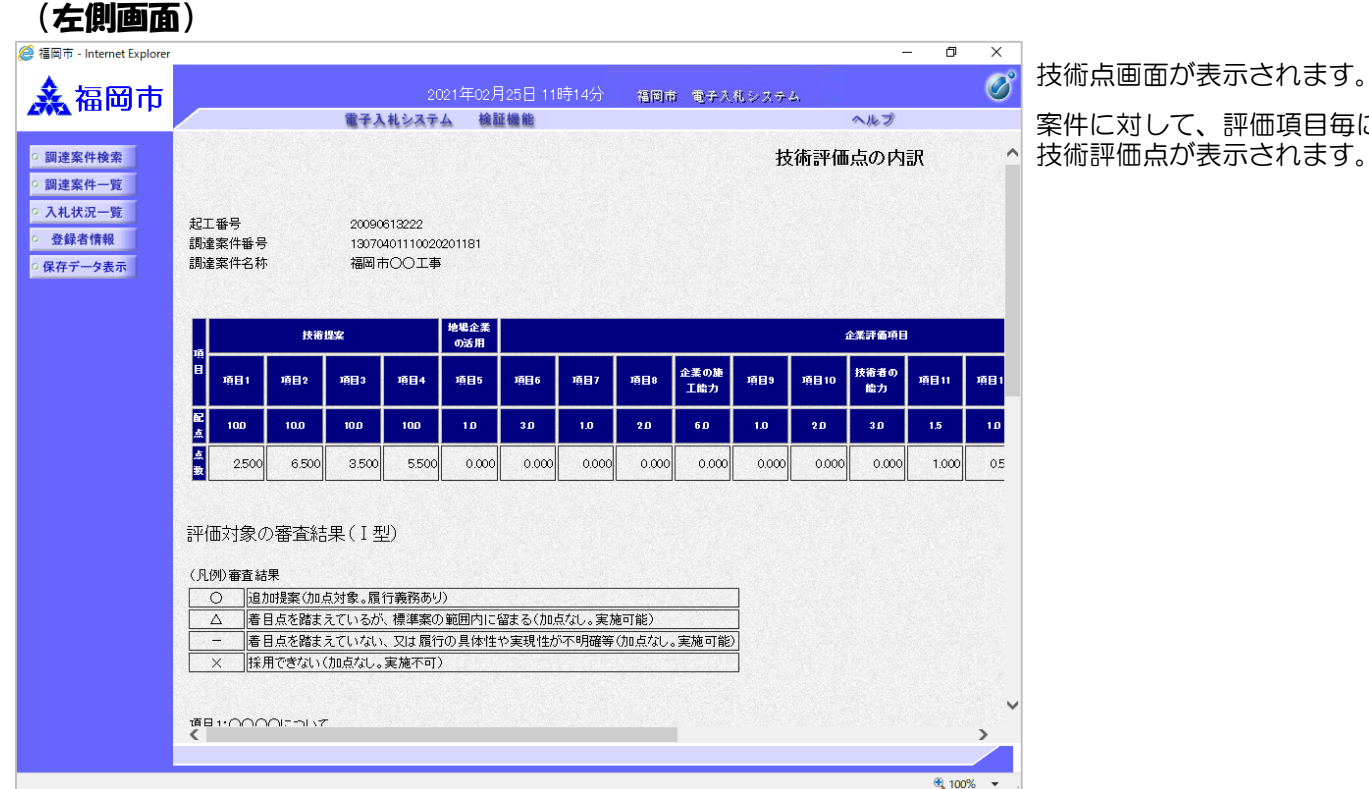

#### (右下側画面) <mark>●福岡市 - Internet Explore</mark>  $\equiv$  $\Box$  $\times$  $\mathcal{O}^{\circ}$ 為福岡市 福岡市 電子入札システム 電子入札システム 検証機能 ヘルプ 項目2:0000について o 調達案件検索 投案 事業結果 事業理由等 ○ 調達案件一覧  $(1)$ ○ 入札状況一覧  $(2)$  $(3)$ 登録者情報  $(4)$ ○保存データ表示  $\frac{1}{(5)}$ 項目3:0000について 提案 事查結果 審査理由等  $\frac{(1)}{(2)}$  $(3)$  $(4)$  $(5)$ 項目4:0000について | 投案 | 事査結果 | 事查理由等  $(1)$  $(2)$  $\frac{1}{(3)}$  $\boxed{(5)}$ 戻る  $\left\langle \right|$  $\frac{100\%}{4}$  100%  $\rightarrow$

「戻る」ボタンを選択し、入 札状況一覧画面へ戻ります。

評価項目毎に、

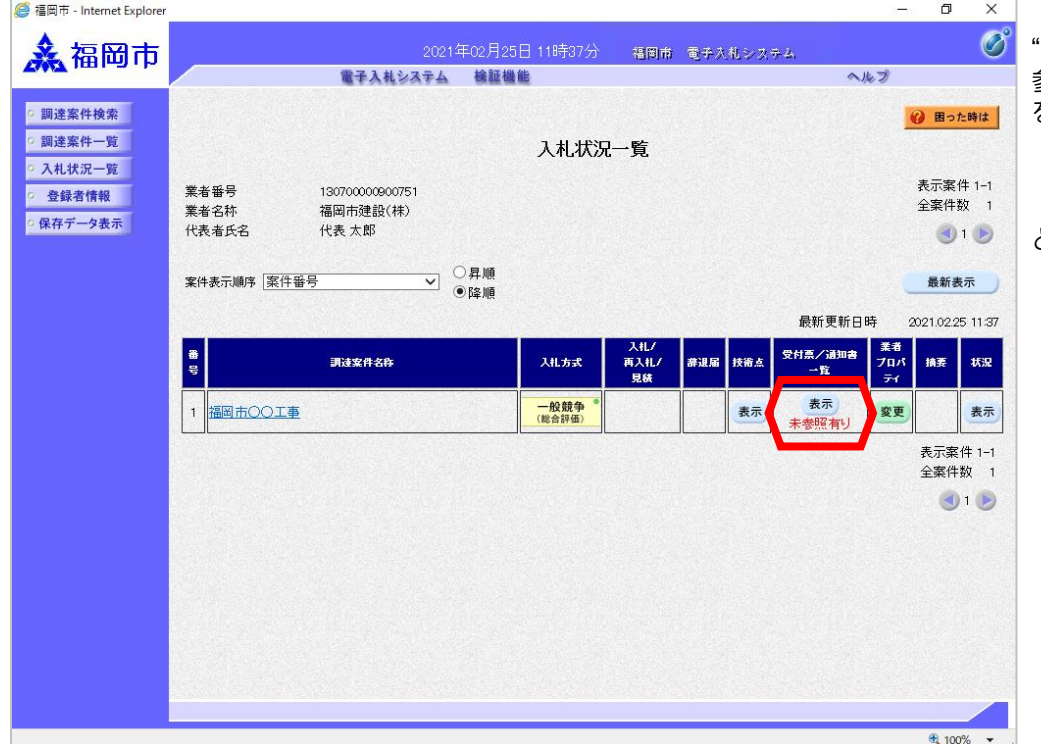

"受付票/通知書一覧"欄の「未 参照有り」の「表示」ボタン を選択します。

(以降の画面操作はP.41 と共通の操作となります。)

## (6)くじによる落札者決定の場合

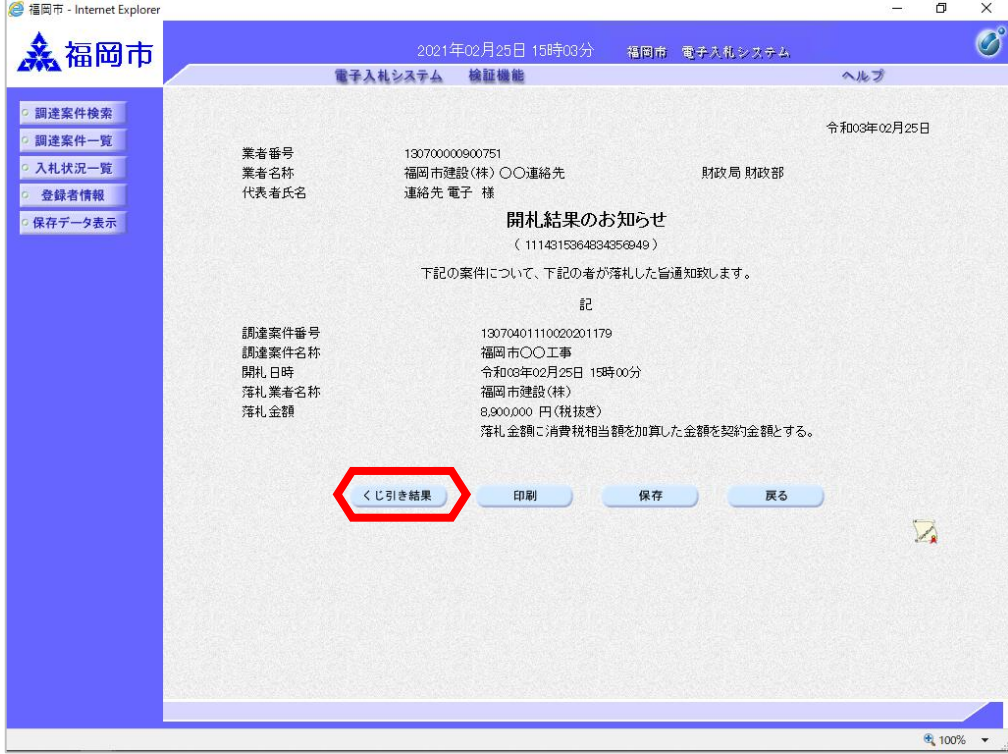

電子くじによる落札者決定の 場合、開札結果のお知らせ画 面に「くじ引き結果」ボタン が表示されています。

「くじ引き結果」ボタンを選 択します。

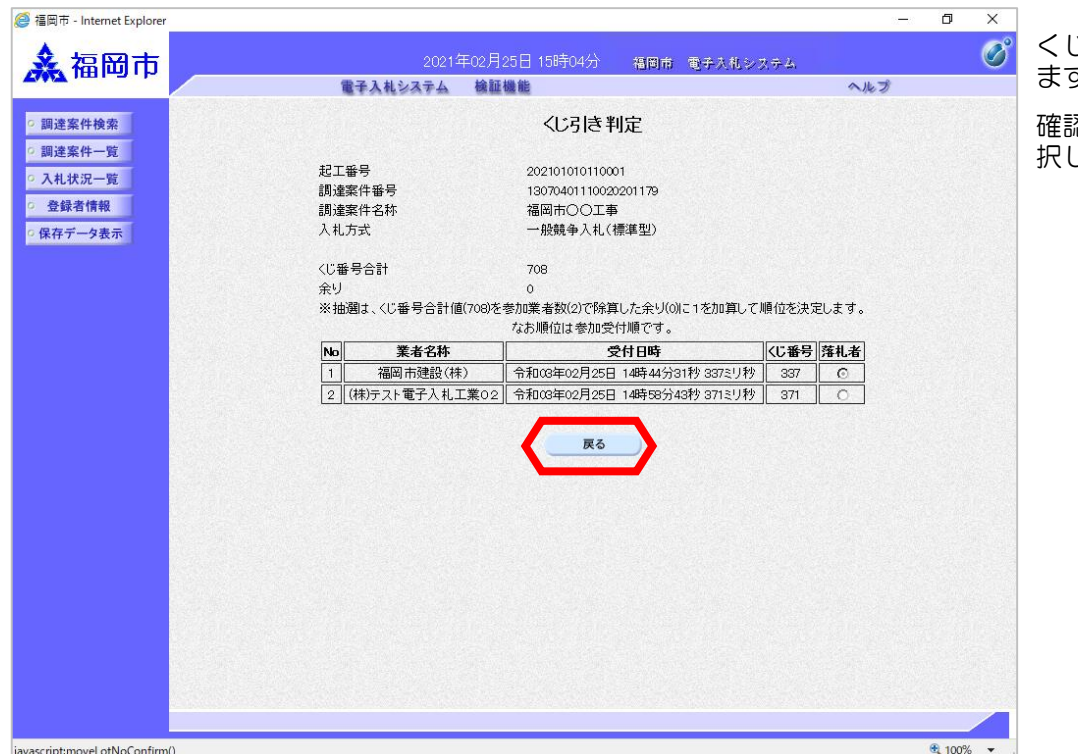

くじ引き判定画面が表示され ます。

確認後、「戻る」ボタンを選 択します。

# (1)見積書の提出 3-2. 見積書提出以降

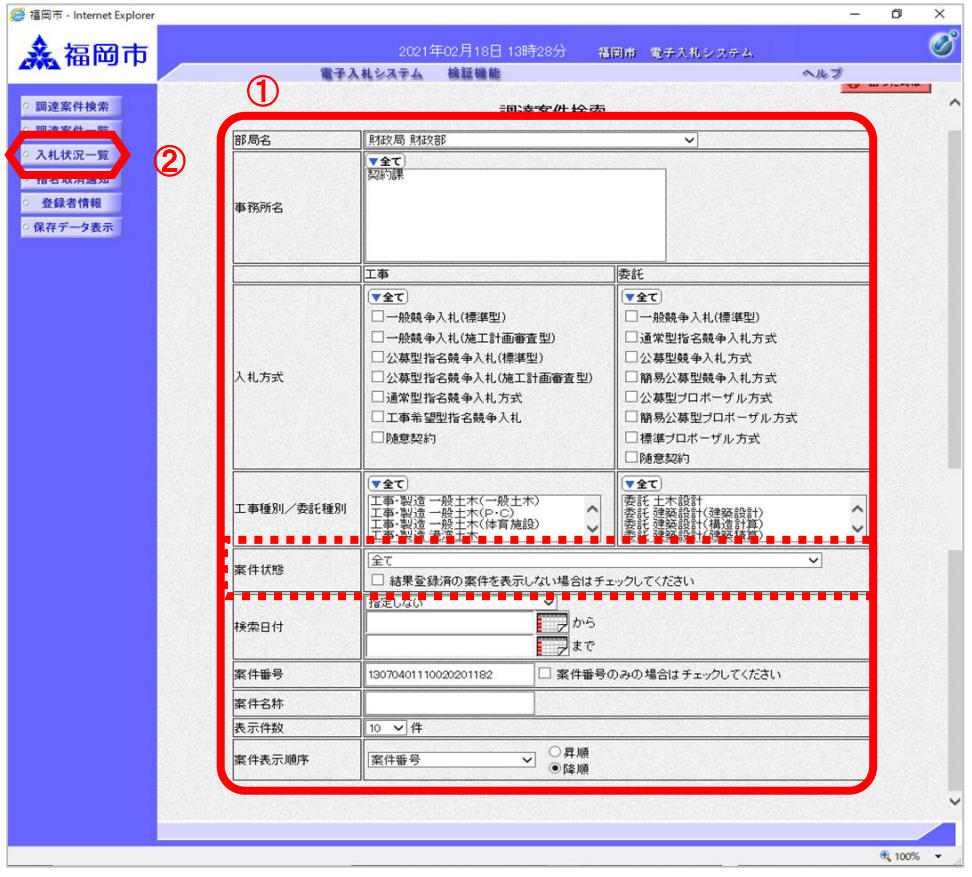

ログイン後の画面です。

①部局名、事務所名等の条件を 設定し、

②見積書提出及びその後の処理 の案件を検索する場合は 「入札条件一覧」ボタンを選択 します。

中止または取止めた案件を 検索するには案件状態の項 目のプルダウンから「中止 または取止めた案件」を選 択し検索を行ってください。

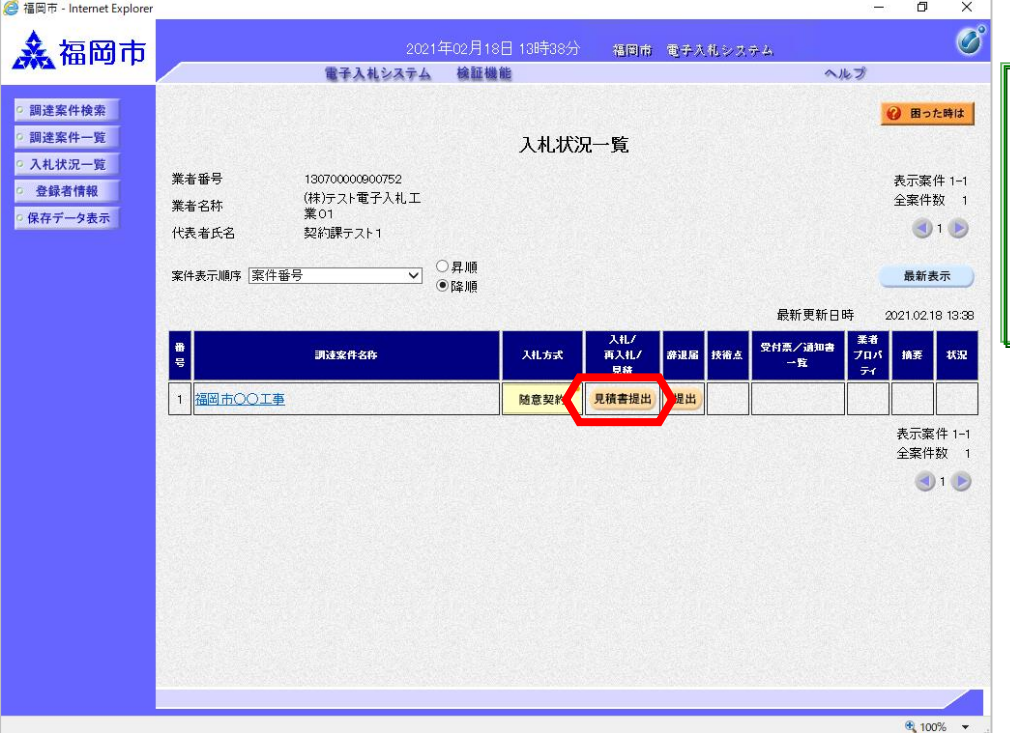

見積書の提出が可能な案件 には、"入札/再入札/見積" 欄に「見積提出」ボタンが 表示されます。 ただし、見積開始日時にな るまで該当する案件名や 「見積提出」ボタンは表示 されません。

見積書を提出する案件の"入 **札/再入札/見積"欄にある** 「見積提出」ボタンを選択し ます。

※辞退する場合は、"辞退 届"欄にある「提出」ボタン を選択してください。

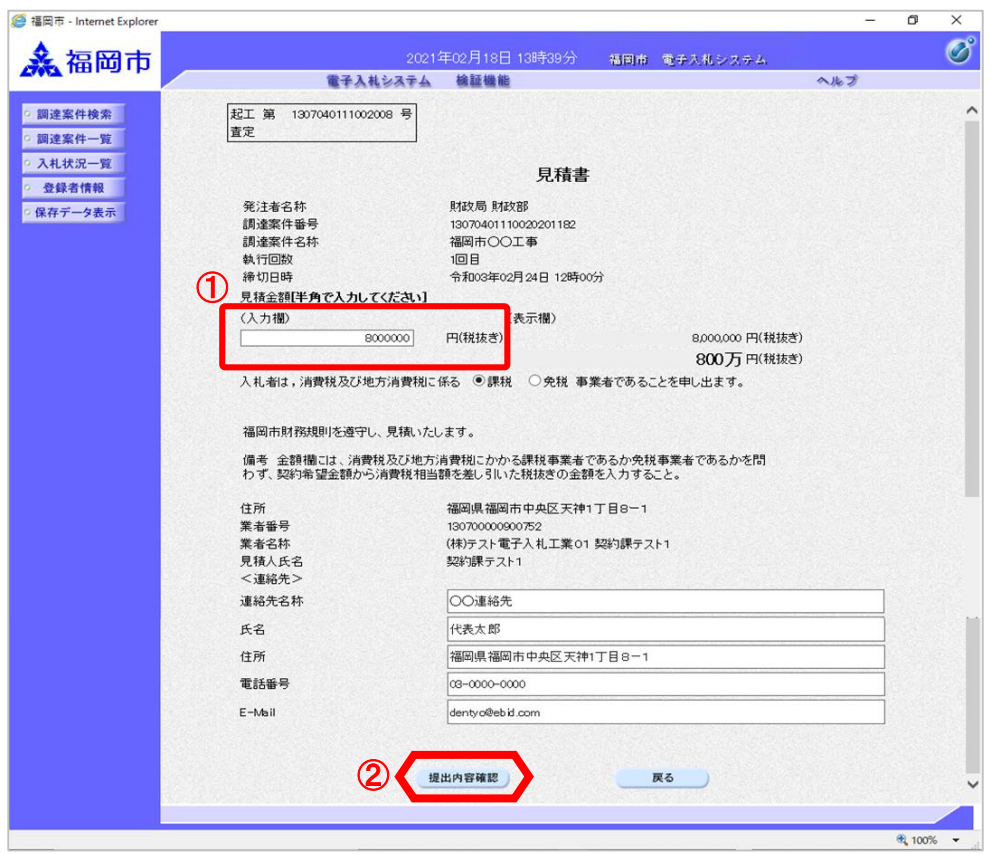

見積書作成画面が表示されます。 ①入札金額を入力します。 ②「提出内容確認」ボタンを選 択します。

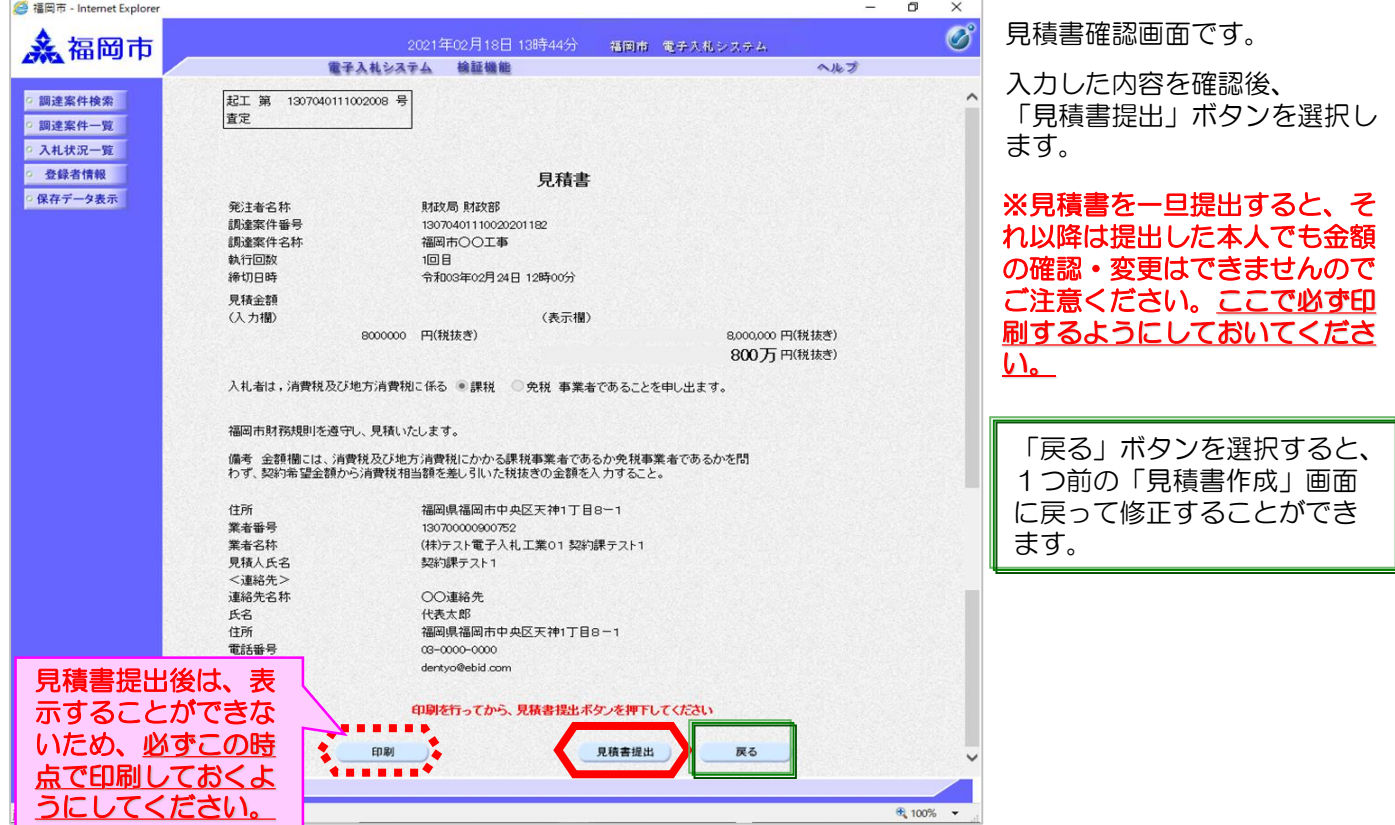

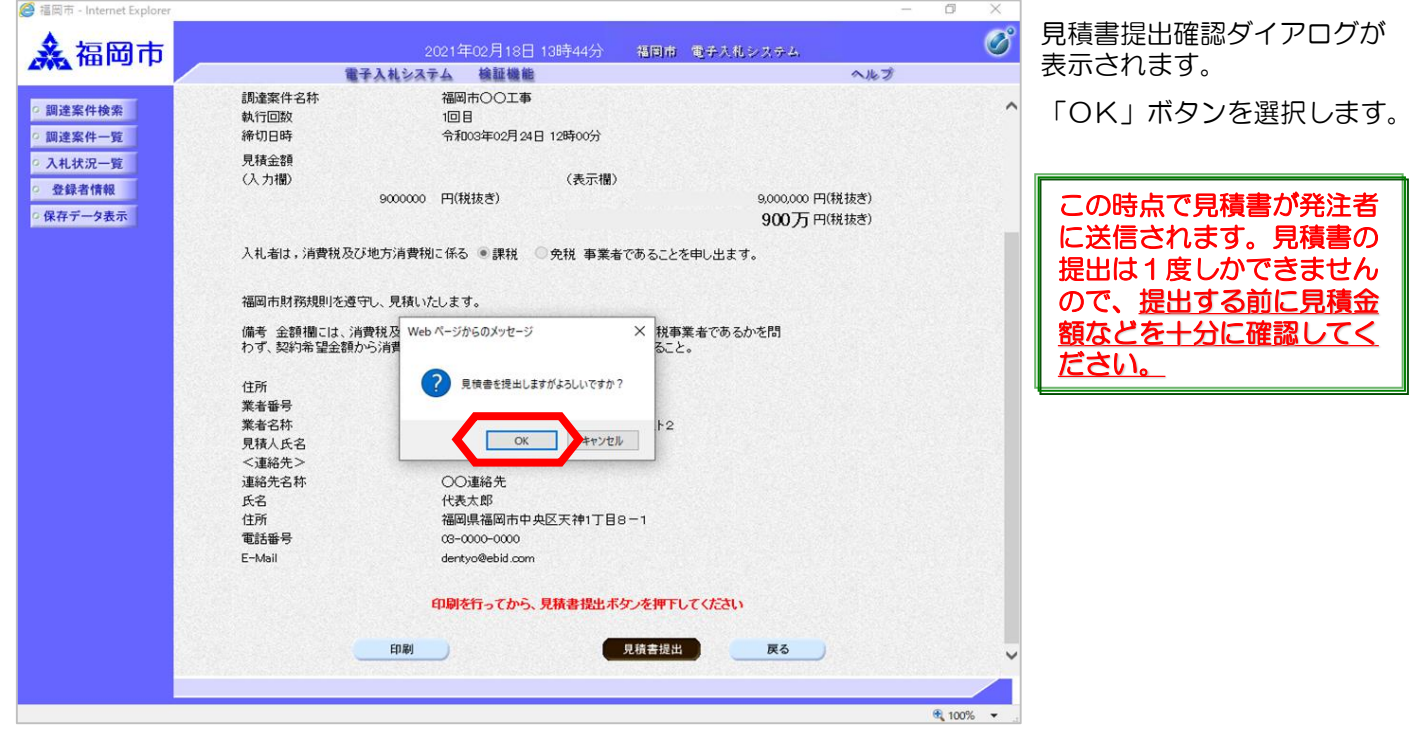

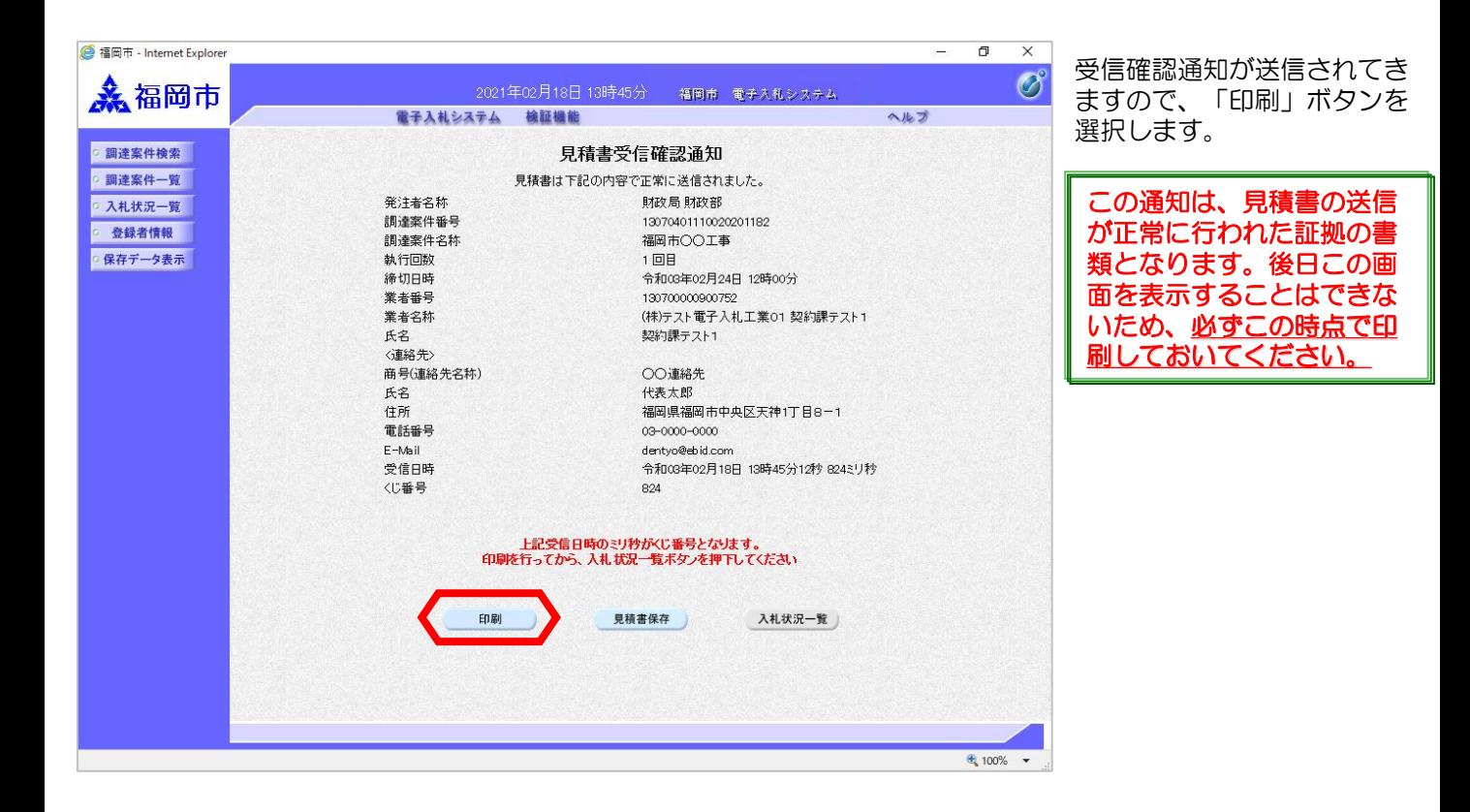

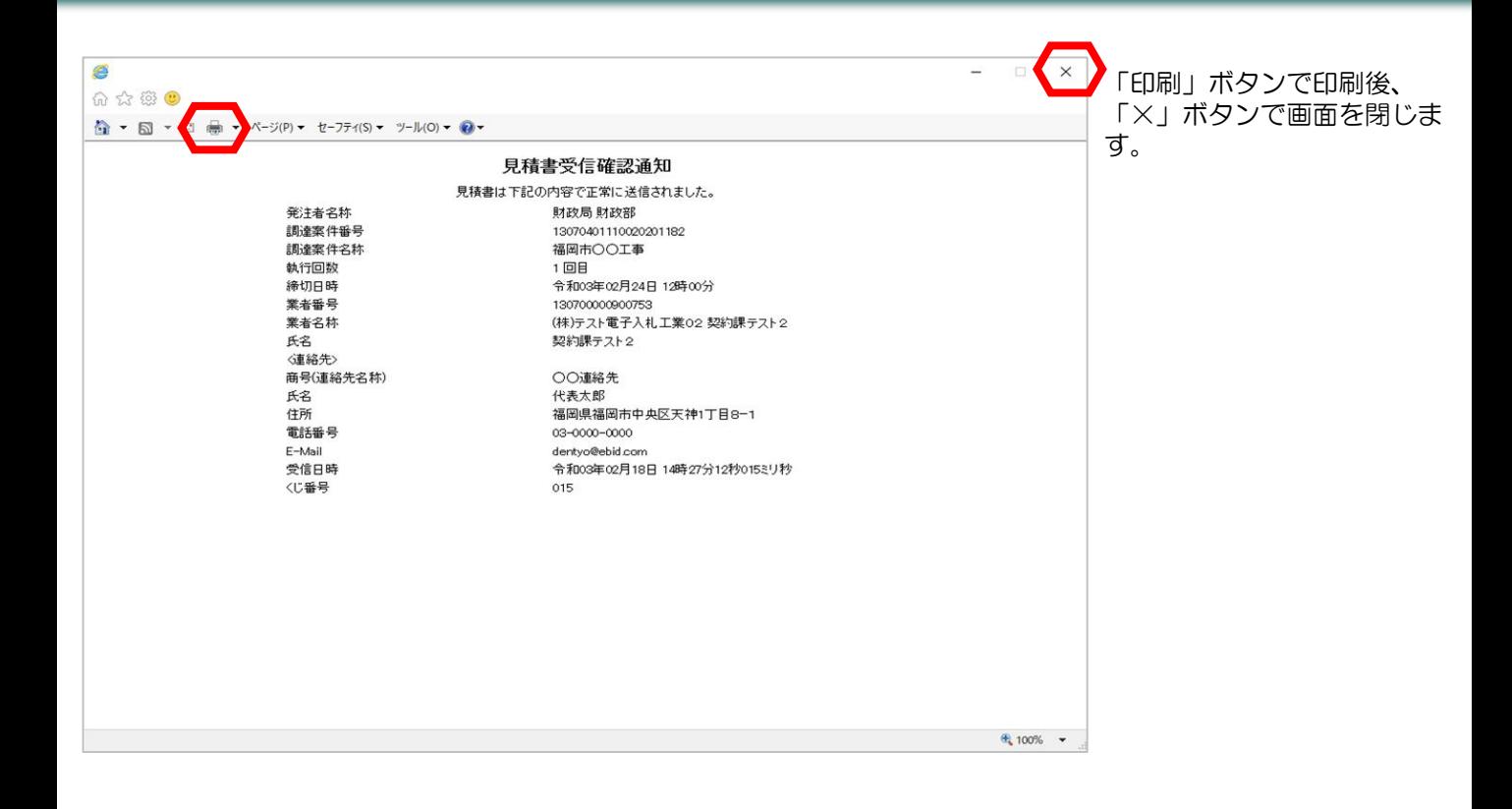

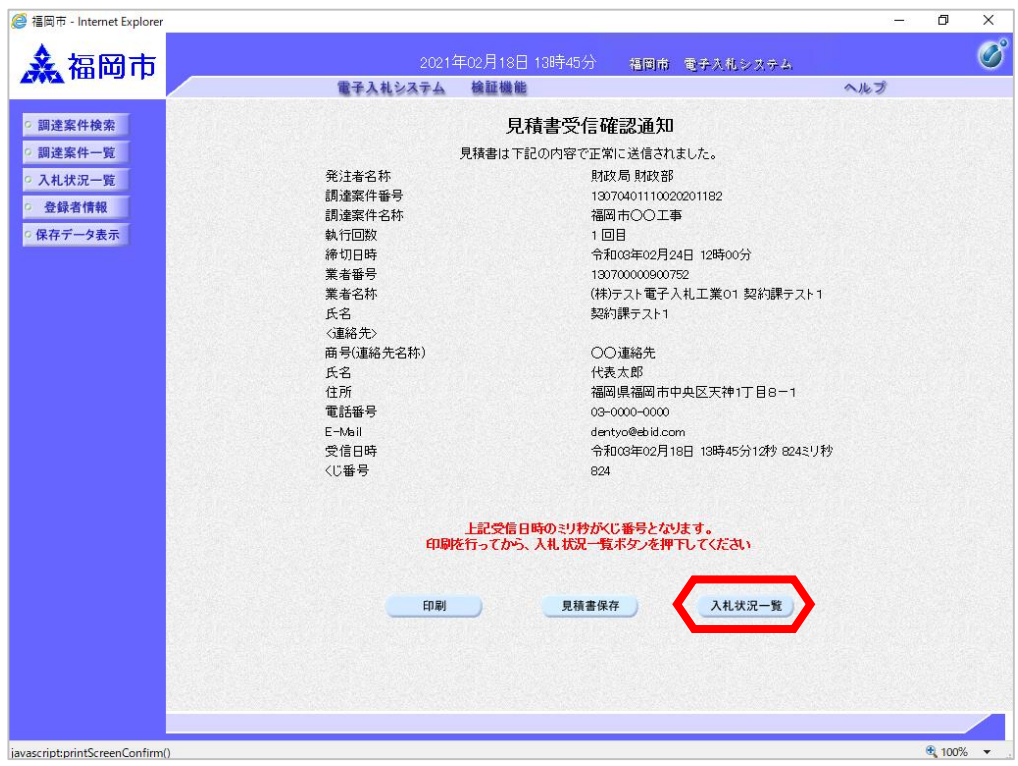

「入札状況一覧」ボタンを選 択します。

見積書を提出すると、一覧の 「見積書提出」ボタンと"辞 退届" 欄の「提出」ボタンが

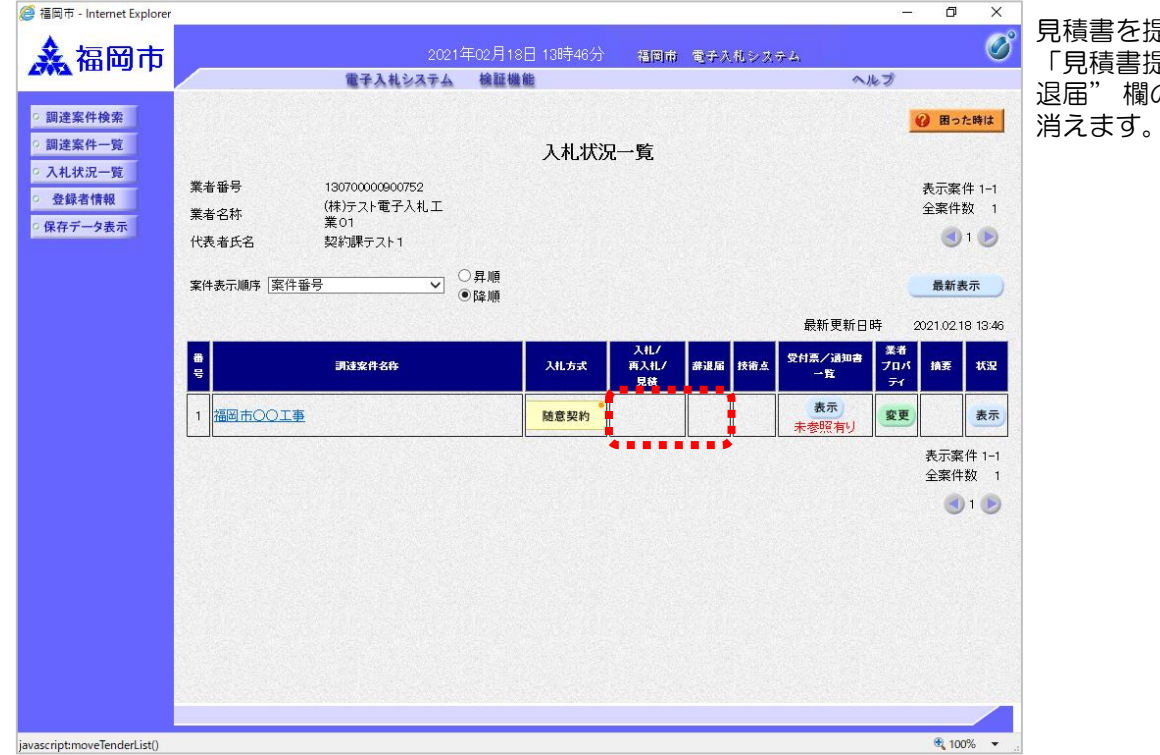

### (2) 見積書受付票の受理

<mark>●福岡市 - Internet Explorer</mark>

 $\overline{A}$ 

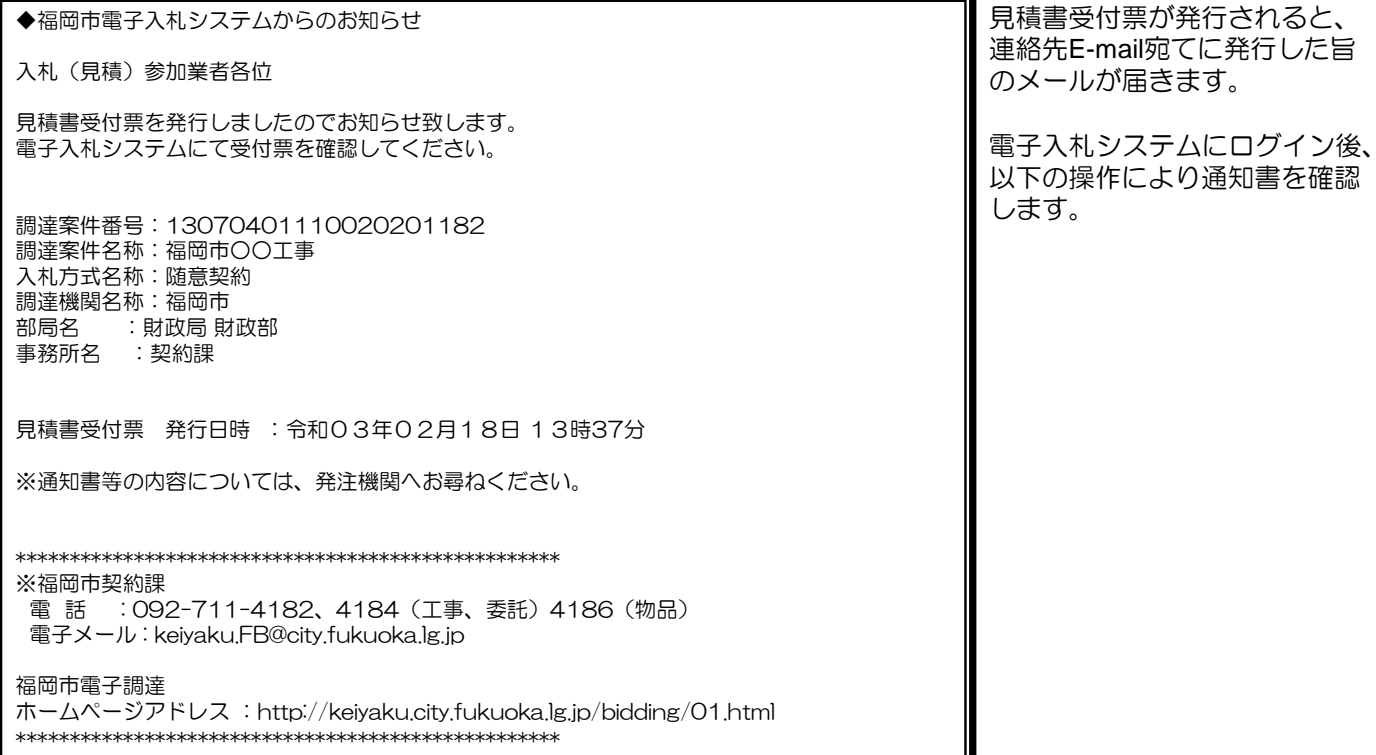

◆ ■ 発注者から発行された通知 書等が未参照の案件には、 -<br>"受付票/通知書一覧"欄に 「未参照有り」の 「表示」ボタンが表示され ます。

 $\Box$  $\times$ 

> 見積書受付票を確認する案件 の"受付票/通知書一覧" 欄 にある「表示」ボタンを選択 します。

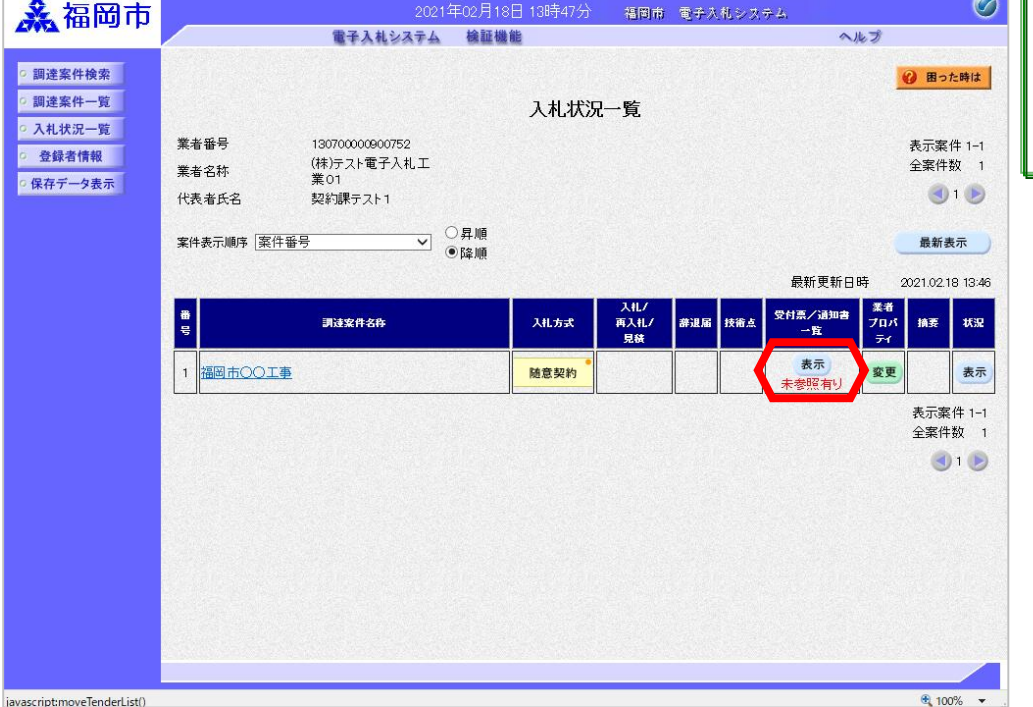

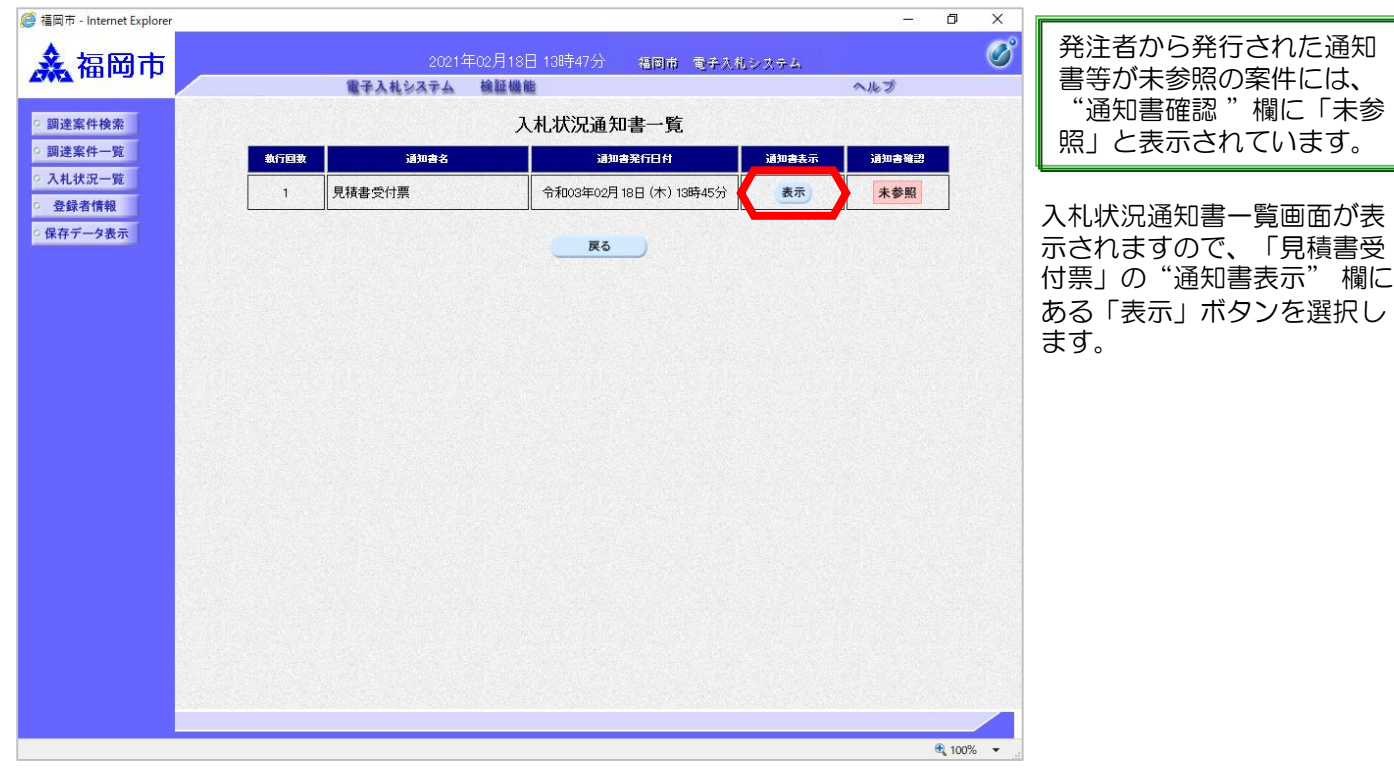

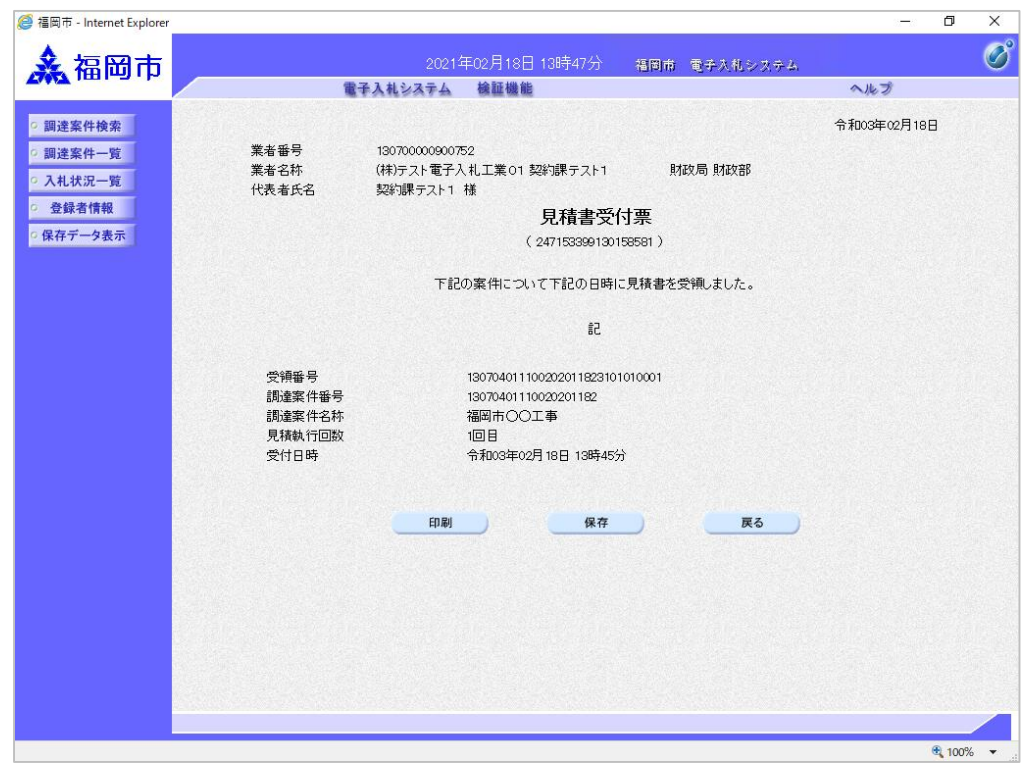

見積書受付票が表示されます。

見積書が受付けられたかどう かを確認します。

### (3)見積締切通知書の受理

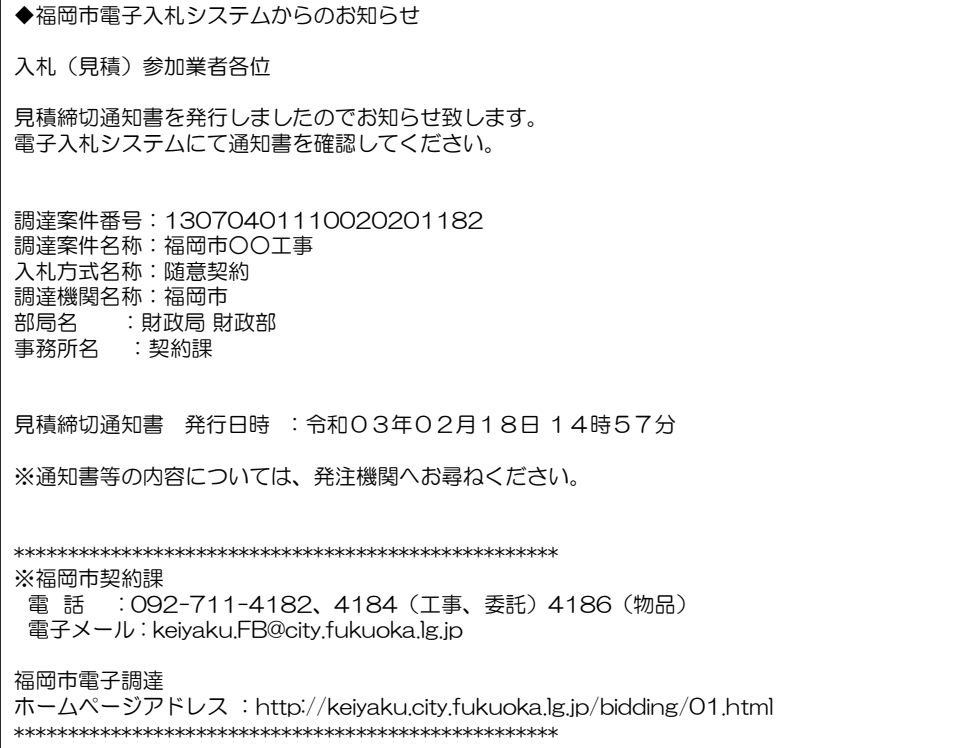

見積締切通知書が発行されると、 連絡先E-mail宛てに通知書発行主 旨のメールが届きます。

電子入札システムにログイン後、 以下の操作により通知書を確認し ます。

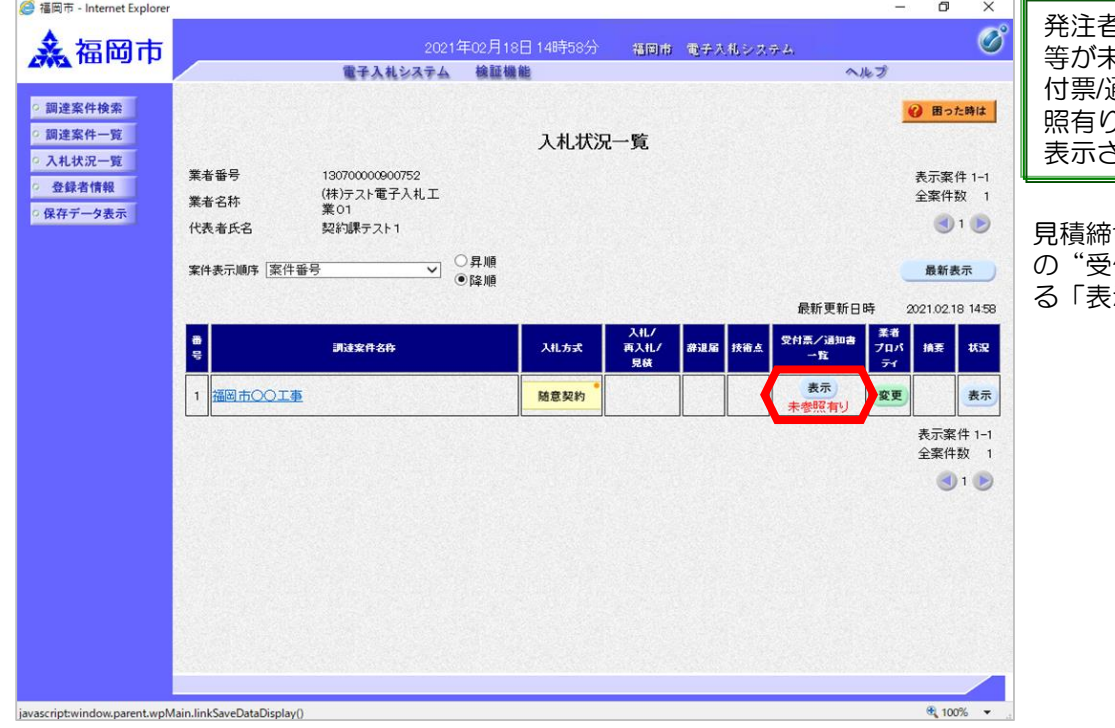

発注者から発行された通知書 等が未参照の案件には、"受 通知書一覧"欄に「未参 )」の「表示」ボタンが されます。

見積締切通知書を確認する案件 .<br>.付票/通知書一覧" にあ る「表示」ボタンを選択します。

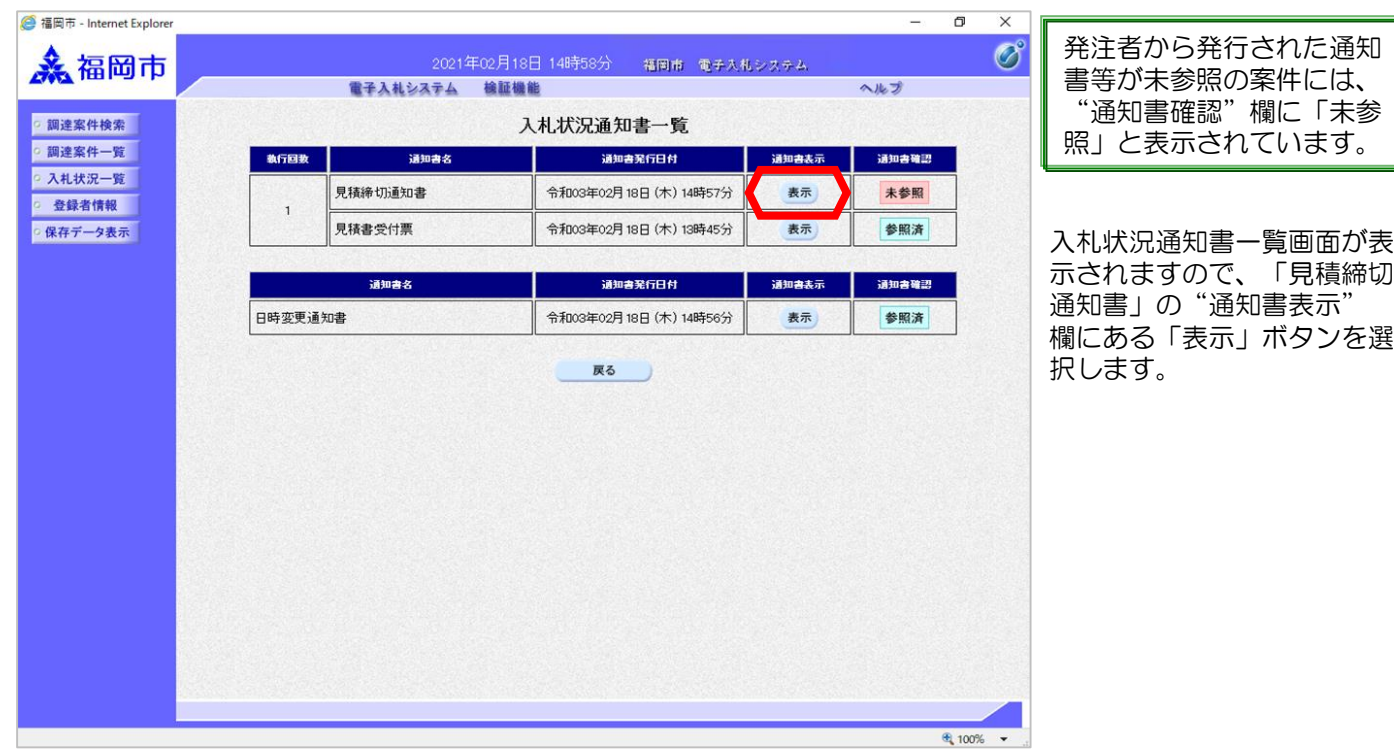

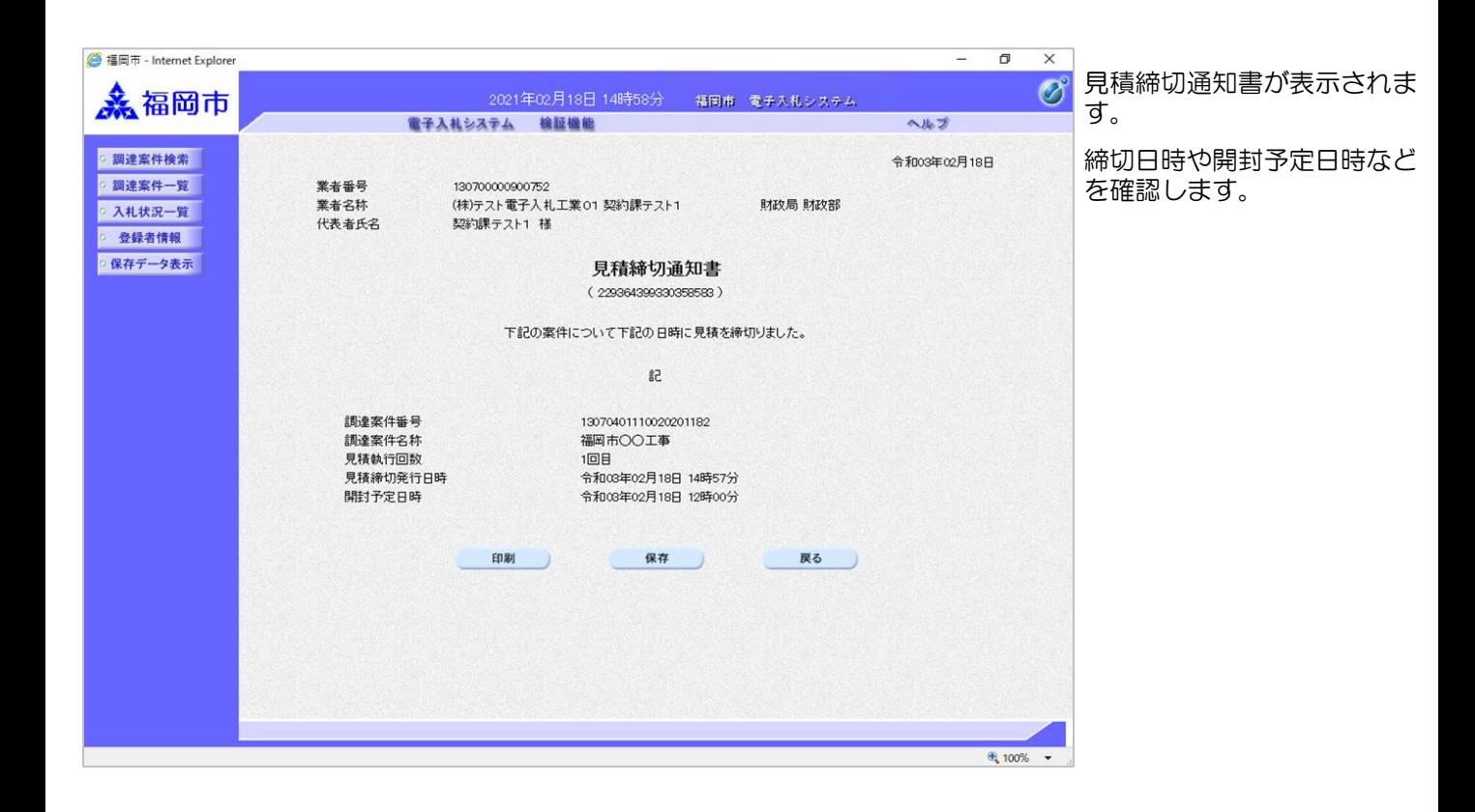

### (4)決定通知書の受理

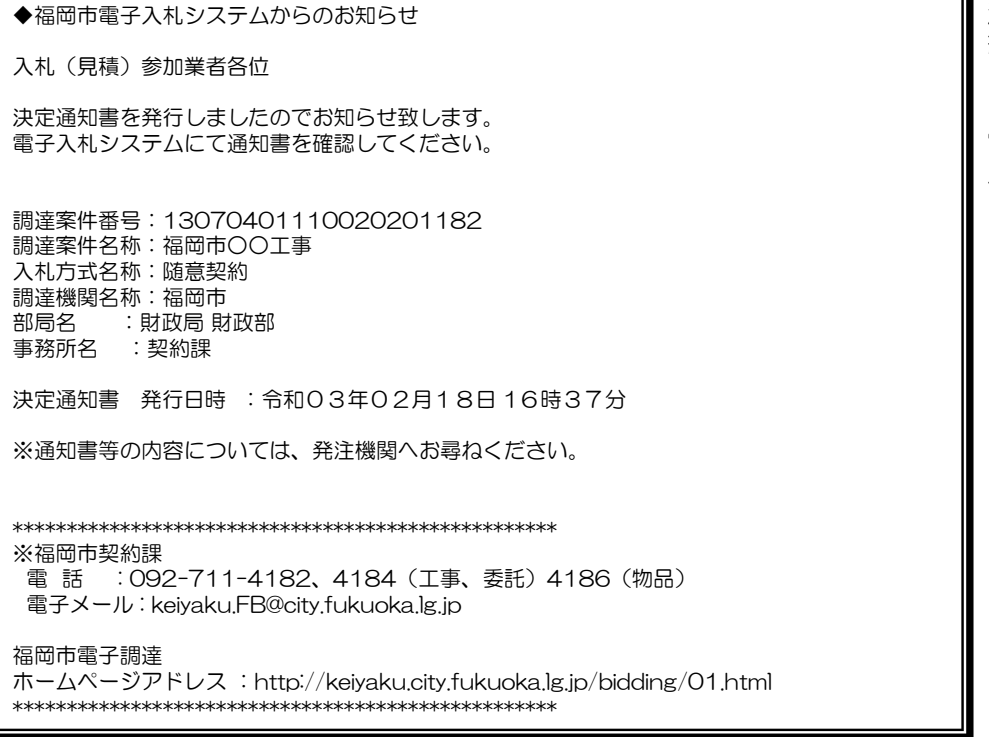

決定通知書が発行されると、連 絡先E-mail宛てに発行した旨の メールが届きます。

電子入札システムにログイン後、 以下の操作により通知書を確認 します。

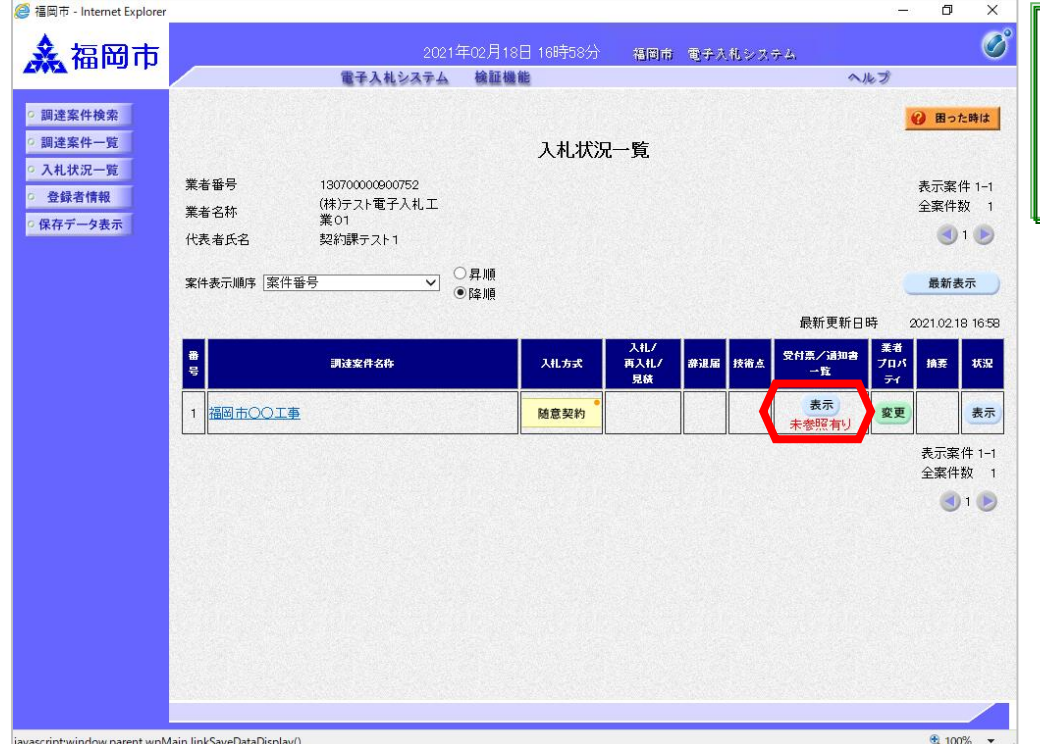

発注者から発行された通知 書等が未参照の案件には、 "受付票/通知書一覧"欄に 「未参照有り」の 「表示」ボタンが表示され ます。

決定通知書を確認する案件の "受付票/通知書一覧" にあ る「表示」ボタンを選択しま す。

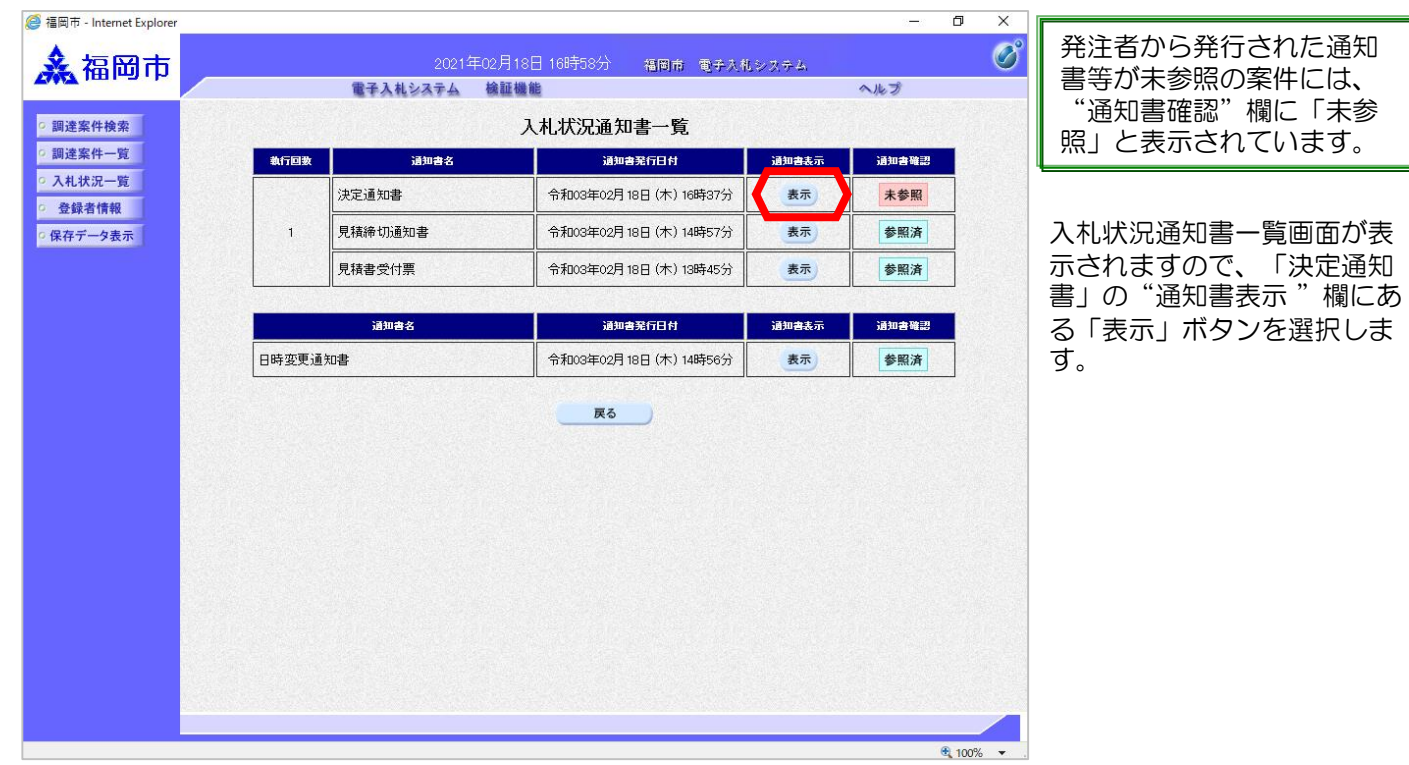

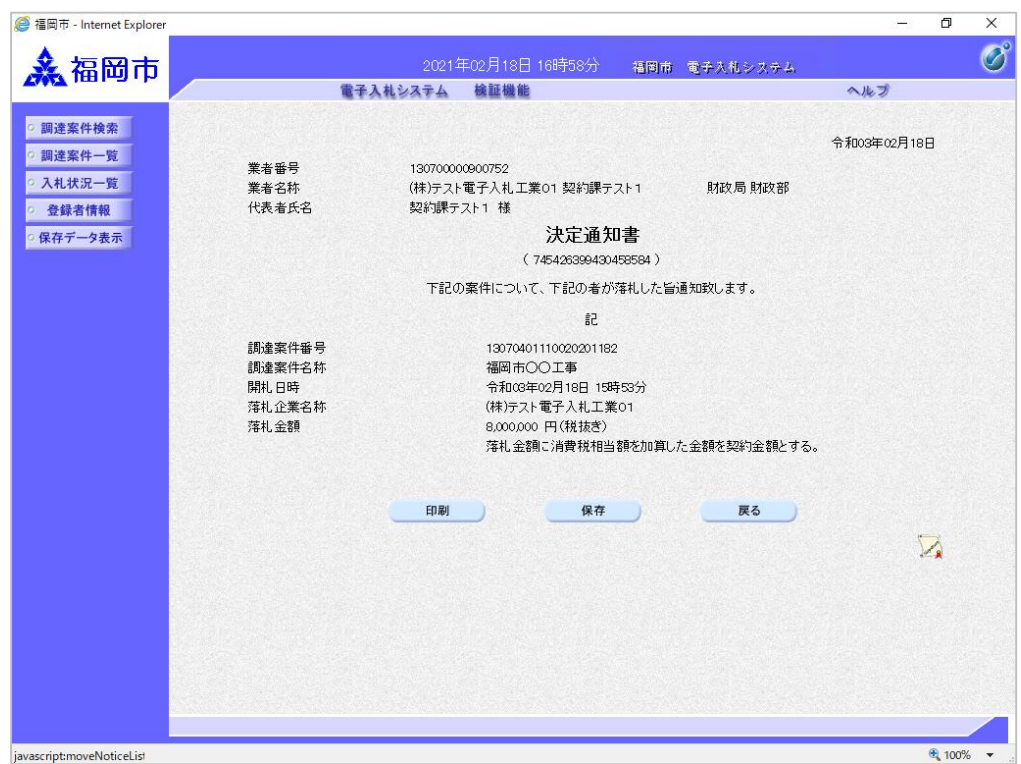

決定通知書が表示されます。

これと同じ通知書が入札に参 加したすべての企業に届いて います。

これで決定通知書の確認手続 きは完了です。